# **Εγχειρίδιο jamovi**

**Πέτρος Λ. Ρούσσος**

Τμήμα Ψυχολογίας, ΕΚΠΑ

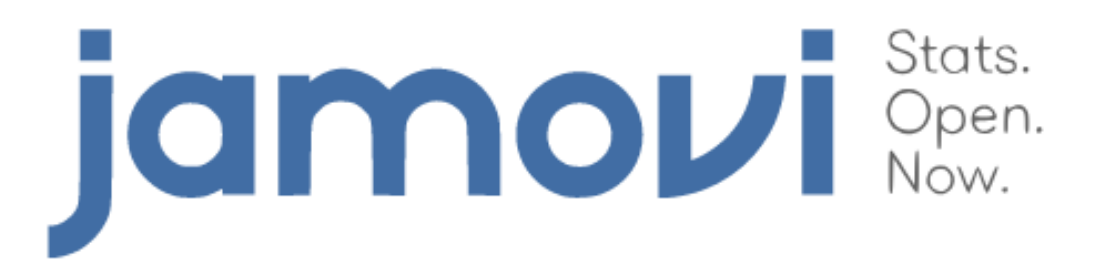

**ΑΘΗΝΑ 2019** 

Το παρόν εγχειρίδιο αποτελεί μια προσπάθεια να παρουσιάσουμε τις βασικότερες λειτουργίες του λογισμικού jamovi. Δεν αποτελεί εγχειρίδιο στατιστικής, αλλά συνοδεύει το βιβλίο «Στατιστική στις επιστήμες της συμπεριφοράς με τη χρήση του SPSS» (Ρούσσος και Τσαούσης, 2011). Έτσι, θα διαπιστώσετε ότι πολλά από τα παραδείγματα του βιβλίου χρησιμοποιούνται στις ακόλουθες σελίδες. Για τη βαθύτερη κατανόηση των στατιστικών εννοιών και την ερμηνεία των αποτελεσμάτων των αναλύσεων που πραγματοποιούνται στις σελίδες του εγχειριδίου θα πρέπει να ανατρέξετε στο βιβλίο αυτό ή σε οποιοδήποτε άλλο εγχειρίδιο στατιστικής.

# **1 - Η εγκατάσταση του jamovi**

Για να εγκαταστήσετε το jamovi, θα πρέπει να ξεκινήσετε από την ακόλουθη διεύθυνση:

## https://www.jamovi.org/

Στην κορυφή της σελίδας θα δείτε την επιλογή download (βλ. Εικόνα 1), από όπου θα κατεβάσετε την τελευταία έκδοση του λογισμικού.

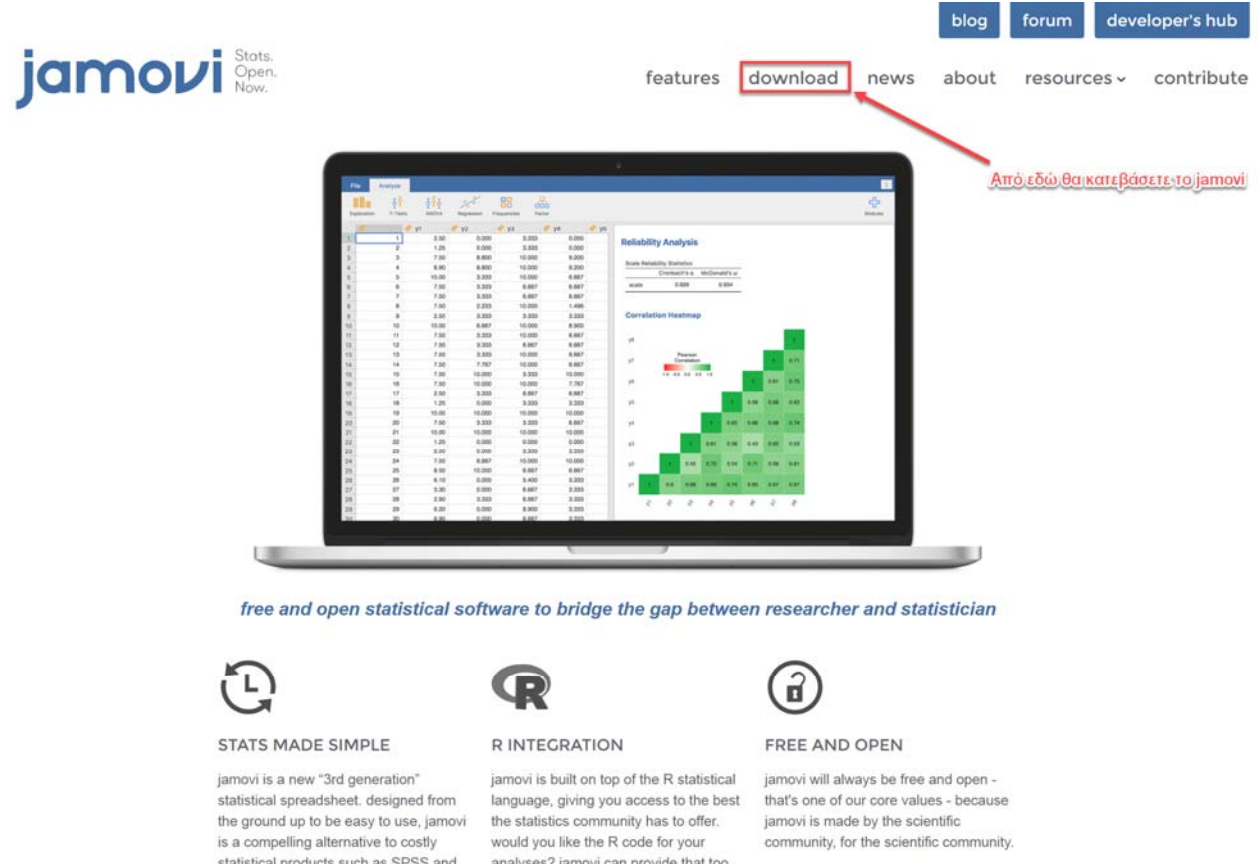

## *Εικόνα 1*. Η αρχική οθόνη της εφαρμογής jamovi στο Διαδίκτυο (jamovi.org)

SAS

Στη σελίδα "download" θα δείτε ότι έχει αναγνωριστεί αυτόματα το λειτουργικό σύστημα του υπολογιστή σας (στην περίπτωσή μου Windows), ενώ είναι διαθέσιμες ακόμη εγκαταστάσεις για macOS, Linux και ChromeOS (βλ. Εικόνα 2).

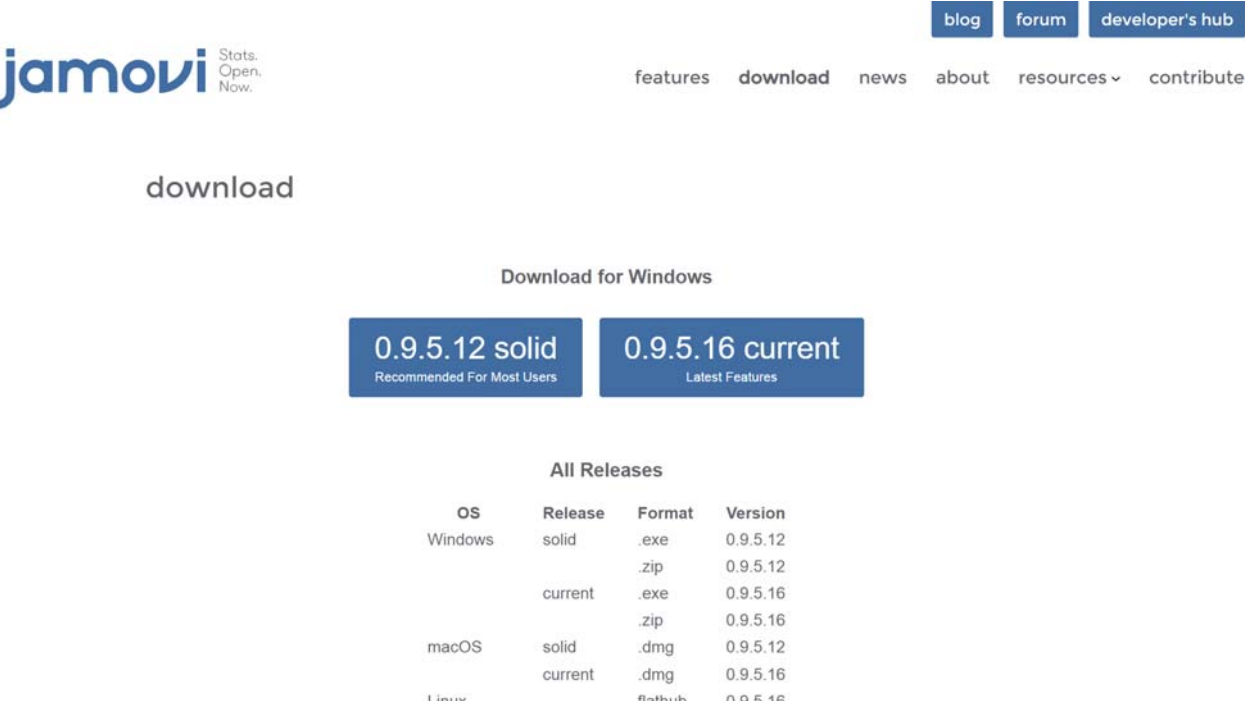

0.9.5.16

flathub

*Εικόνα 2.* Η σελίδα "download" στον ιστότοπο του jamovi

ChromeOS

Όπως θα δείτε, υπάρχουν δύο εκδόσεις: η μία (0.9.5.12) είναι η «σταθερή» (solid), δηλαδή αυτή που έχει ελεγχθεί για σφάλματα, έχει πιστοποιηθεί και, όπως αναφέρεται, συστήνεται για τους περισσότερους χρήστες. Η άλλη (0.9.5.16) είναι η «τρέχουσα» (current), δηλαδή αυτή που περιλαμβάνει τα πιο πρόσφατα χαρακτηριστικά, η οποία ωστόσο δεν είναι σίγουρο ότι είναι απολύτως σταθερή. Μπορεί να περιλαμβάνει σφάλματα (bugs), τα οποία, αφού διορθωθούν, θα οδηγήσουν στην επόμενη σταθερή έκδοση.

release notes

Αφού επιλέξετε το λειτουργικό και την έκδοση που σας ενδιαφέρει, θα ξεκινήσει η λήψη του αρχείου εγκατάστασης (στην περίπτωση αυτού του οδηγού, εγκαταστήσαμε το αρχείο jamovi-0.9.5.16 win64.exe, το οποίο έχει μέγεθος 185ΜΒ περίπου).

Η εγκατάσταση είναι πολύ απλή, δεν απαιτεί καμία παραμετροποίηση και δεν θα σας δημιουργήσει καμία δυσκολία (βλ. Εικόνα 3).

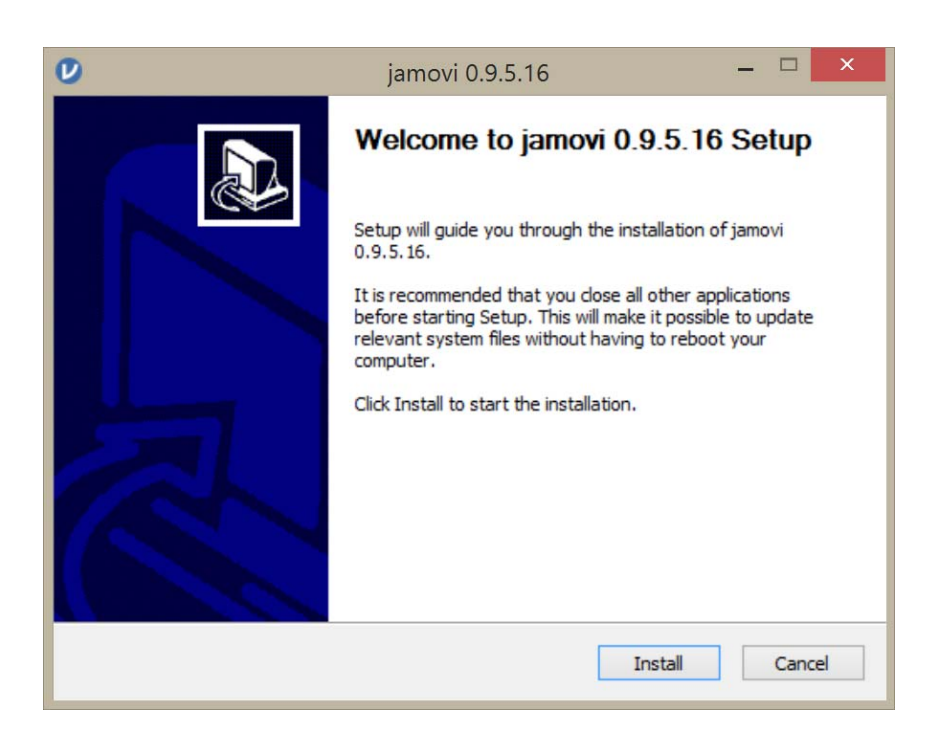

*Εικόνα 3.* Το αρχικό παράθυρο της εγκατάστασης του jamovi στα Windows

Αμέσως μόλις τελειώσει η εγκατάσταση, αναζητήστε το εικονίδιο που έχει δημιουργηθεί στον υπολογιστή σας (η θέση του εξαρτάται από το λειτουργικό σύστημα που χρησιμοποιείτε και την έκδοσή του) και εκκινήστε το λογισμικό. Η αρχική οθόνη είναι αυτή που βλέπετε στην Εικόνα 4.

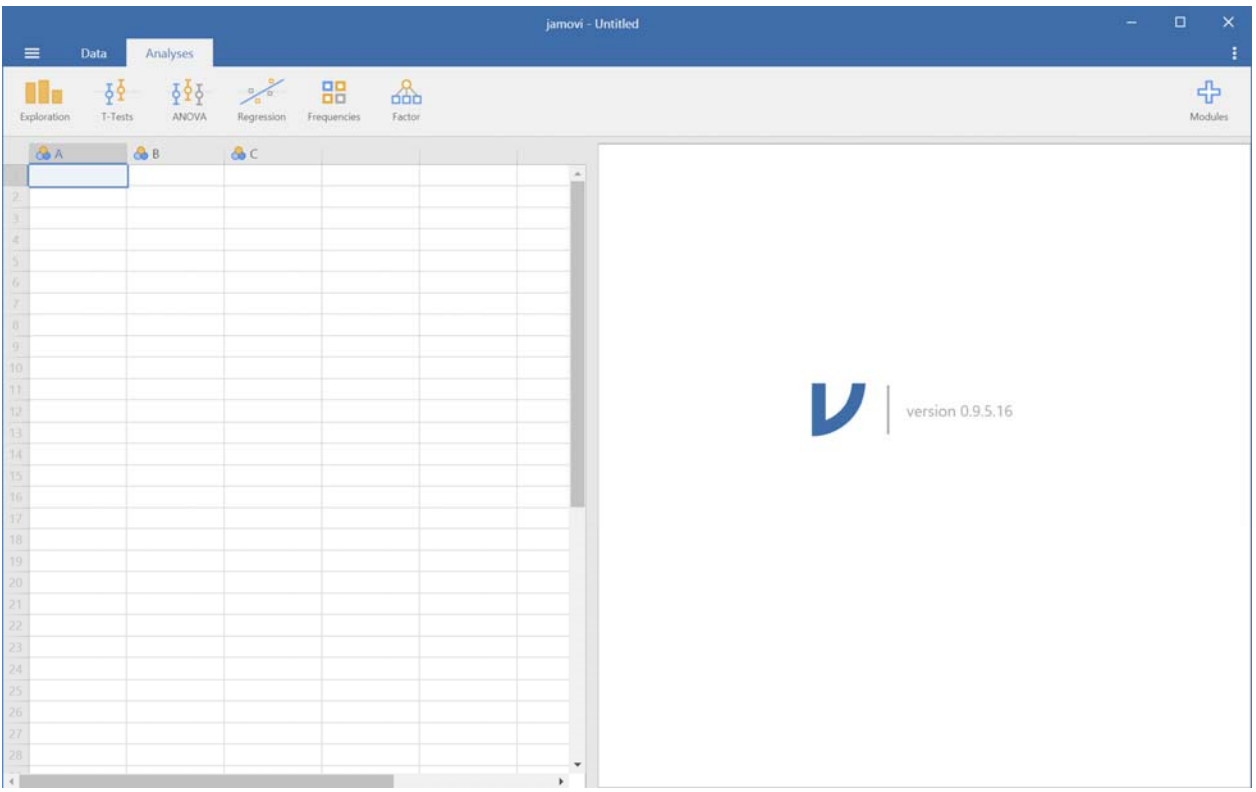

*Εικόνα 4.* Η αρχική οθόνη του jamovi

# **2 - Το περιβάλλον του jamovi**

Όποια έκδοση του jamovi και αν εγκαταστήσατε, η διεπαφή που θα έχετε μπροστά σας θα μοιάζει με αυτήν στην Εικόνα 4. Το μεγαλύτερο μέρος του αριστερού τμήματος της οθόνης καλύπτεται από έναν πίνακα που μοιάζει με υπολογιστικό φύλλο (όσοι είστε εξοικειωμένοι με το Excel θα καταλάβετε τι εννοώ), ενώ δεξιά στην οθόνη υπάρχει μια λευκή επιφάνεια, όπου θα παρουσιάζονται τα αποτελέσματα των αναλύσεων που θα εκτελούμε. Τα δύο τμήματα χωρίζονται μεταξύ τους με μια γκρίζα κάθετη γραμμή, την οποία μπορείτε να σύρετε αριστερά ή δεξιά αυξομειώνοντας την περιοχή που καλύπτει καθένα από τα δύο αυτά τμήματα.

Θα πρέπει να αφιερώσουμε λίγο περισσότερο χρόνο στην παρουσίαση του άνω τμήματος της διεπαφής, στο οποίο υπάρχουν κάποια μενού με τα οποία πρέπει να εξοικειωθούμε προτού ξεκινήσουμε. Όπως βλέπετε στην Εικόνα 5, με την εκκίνηση του λογισμικού είναι ενεργή η καρτέλα "Analyses", από την οποία είναι διαθέσιμες έξι επιλογές: Exploration, T-Tests, ANOVA, Regression, Frequencies και Factor.

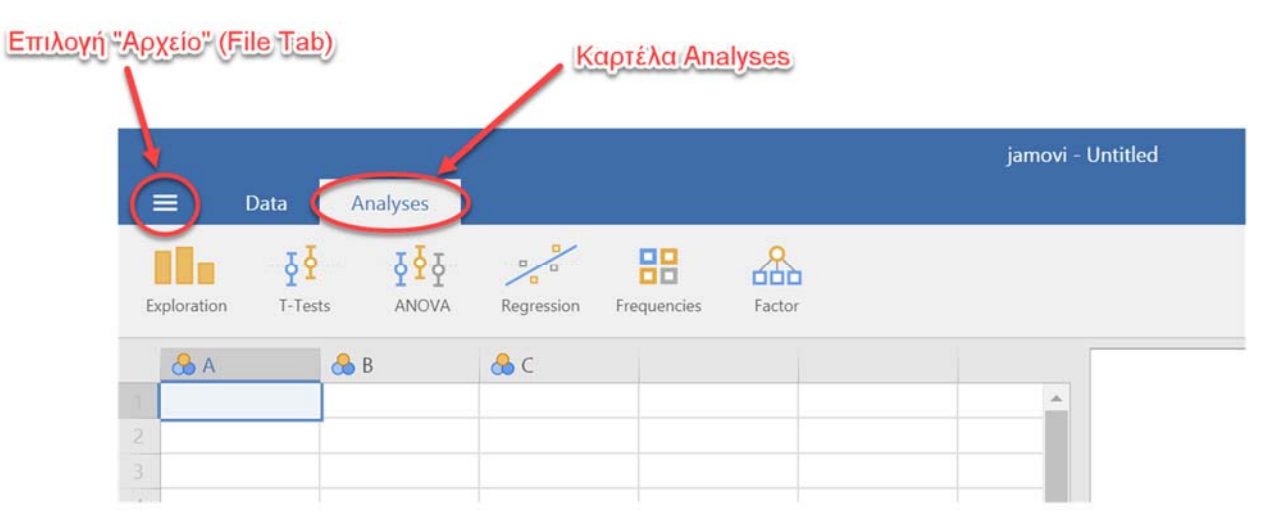

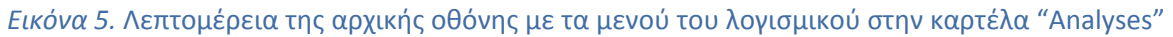

Ακόμη είναι νωρίς για να δούμε τι «κρύβεται» σε καθεμία από αυτές τις επιλογές. Θα το δούμε αργότερα, καθώς θα αφιερώσουμε ένα κεφάλαιο του οδηγού αυτού σε καθεμία επιλογή.

Θα σημειώσουμε στο σημείο αυτό ότι στο άκρο δεξιά τμήμα αυτής της γραμμής εργαλείων υπάρχει ένα εικονίδιο με τίτλο "Modules". Κάνοντας κλικ πάνω σε αυτό, θα διαπιστώσουμε ότι εμφανίζεται η επιλογή "jamovi library", ενώ αν κάνετε κλικ πάνω σε αυτήν θα ανοίξει ένα παράθυρο με μια σειρά από πρόσθετα εργαλεία που είναι διαθέσιμα για εγκατάσταση. Τα εργαλεία αυτά έχουν αναπτυχθεί από μέλη της διεθνούς κοινότητας του jamovi και αφορούν σε πιο προχωρημένες αναλύσεις, με τις οποίες προς το παρόν δεν υπάρχει λόγος να ασχοληθούμε ή να προσθέσουμε κάτι στην υπάρχουσα εγκατάσταση.

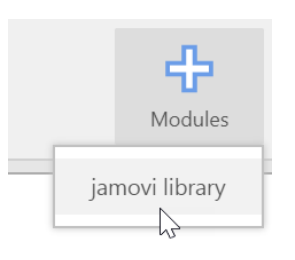

Στο άκρο αριστερά τμήμα της οθόνης υπάρχει η επιλογή «Αρχείο» (File Tab), η οποία δηλώνεται με τρεις οριζόντιες λευκές γραμμές (βλ. Εικόνα 5). Κάνοντας κλικ πάνω στο κουμπί αυτό, θα ανοίξει το πλαίσιο που βλέπετε στην Εικόνα 6.

Από το συγκεκριμένο μενού έχουμε πέντε επιλογές: New (Νέο αρχείο), Open (Άνοιγμα), Save (Αποθήκευση), Save as (Αποθήκευση ως), και Export (Εξαγωγή). Το jamovi αποθηκεύει αρχεία δεδομένων με την κατάληξη .omv. Με την επιλογή Open μπορούμε να ανοίξουμε έτοιμα αρχεία δεδομένων από το jamovi (.omv), αρχεία μορφής .csv (πρόκειται για αρχεία όπου οι τιμές είναι διαχωρισμένες με κόμματα) ή R (.RData, .RDS) όπως και αρχεία δεδομένων από τα λογισμικά SPSS (.sav, .zsav, .por), SAS (.xpt, sas7bdat), Stata (.dta) και JASP (.jasp). Μέσω της επιλογής Open έχουμε πρόσβαση και σε μια βιβλιοθήκη δεδομένων (Data Library) του λογισμικού, η οποία περιέχει 4 αρχεία δεδομένων (βλ. Εικόνα 6). Η επιλογή Export επιτρέπει την εξαγωγή αρχείων δεδομένων σε μορφή .csv ή αποτελεσμάτων αναλύσεων σε μορφή .pdf.

Τέλος, στο κάτω τμήμα του πλαισίου (Recent) θα δείτε ότι εμφανίζονται τα πέντε πιο πρόσφατα αρχεία με τα οποία εργαστήκατε.

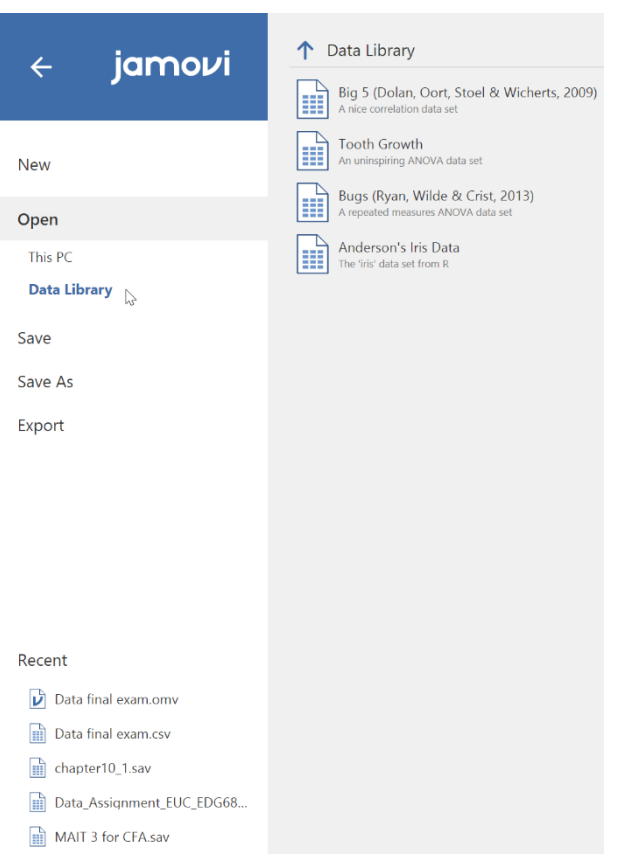

*Εικόνα 6.* Οι επιλογές που δίνει το File Tab (Αρχείο)

Στην Εικόνα 7 μπορείτε να δείτε τις επιλογές και τα εικονίδια που εμφανίζονται όταν πατήσουμε την καρτέλα "Data". Στην αμέσως επόμενη ενότητα θα παρουσιάσουμε τις λειτουργίες καθεμίας από αυτές τις επιλογές.

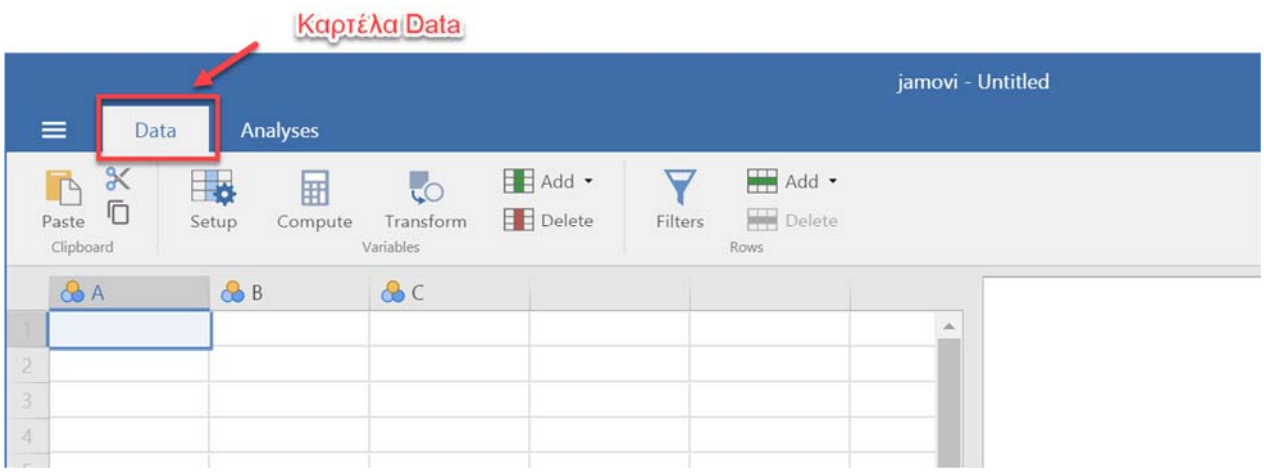

*Εικόνα 7.* Λεπτομέρεια της αρχικής οθόνης με τα μενού του λογισμικού στην καρτέλα "Data"

Θα ολοκληρώσουμε αυτή την ενότητα με μια αναφορά στις Ρυθμίσεις (Settings) του jamovi. Οι Ρυθμίσεις του λογισμικού είναι προσβάσιμες κάνοντας κλικ πάνω στο εικονίδιο **:** , το οποίο βρίσκεται στο άνω δεξιά τμήμα της οθόνης του jamovi. Κάνοντας κλικ πάνω στο εικονίδιο ανοίγει το πλαίσιο που βλέπετε στην Εικόνα 8. Όπως βλέπετε, είναι διαθέσιμες μια σειρά από λειτουργίες που μας επιτρέπουν, για παράδειγμα, να ρυθμίσουμε τη μορφή που θα έχουν τα αποτελέσματα των αναλύσεων, τα διαγράμματα που θα κατασκευάσουμε, να μεγενθύνουμε ένα τμήμα της οθόνης, κ.ο.κ. Θα δούμε την εφαρμογή των ρυθμίσεων αυτών σε επόμενες σελίδες του εγχειριδίου.

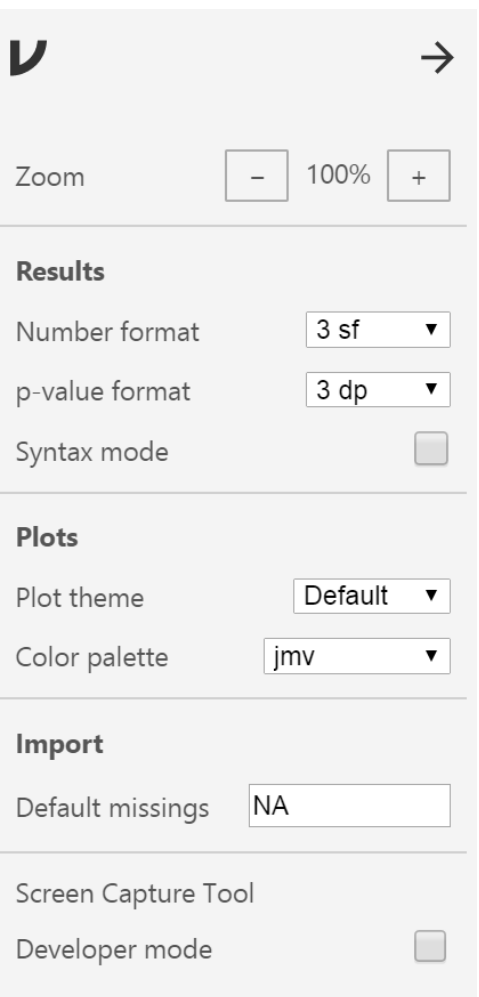

*Εικόνα 8.* Οι λειτουργίες των Ρυθμίσεων (Settings)

# **3 – Υπολογισμός περιγραφικών στατιστικών μέτρων και έλεγχος κανονικότητας**

Για τις ανάγκες της παρούσας ενότητας, θα εργαστούμε με το αρχείο chapter6\_1.sav (αρχείο δεδομένων SPSS), το οποίο μπορείτε να κατεβάσετε από τον ιστότοπο του βιβλίου μας, στη διεύθυνση: http://behavioralstats.toposbooks.gr/spssdatafiles.html

Κατεβάστε το αρχείο και αποθηκεύστε το σε ένα φάκελο, από όπου θα πρέπει να το ανοίξετε ακολουθώντας τη διαδικασία που περιγράψαμε την προηγούμενη ενότητα (File Tab  $\rightarrow$  Open  $\rightarrow$  This PC). Όπως βλέπετε στην Εικόνα 9, το αρχείο περιέχει δύο στήλες (μεταβλητές), οι οποίες αντιστοιχούν στα δεδομένα από την έρευνα που πραγματοποίησε ένας ψυχολόγος προκειμένου να μελετήσει τη σχέση μεταξύ κινήτρων και επίδοσης σε μαθητές σχολικής ηλικίας. Για το σκοπό αυτό, χρησιμοποίησε δύο ερωτηματολόγια: το πρώτο μετράει τα κίνητρα των μαθητών ("motivation") σε μια κλίμακα από το 1 (χαμηλό κίνητρο) ως το 4 (υψηλό κίνητρο) και το δεύτερο μετράει την επίδοση των μαθητών σε μια γλωσσική δοκιμασία ("performance") σε μια κλίμακα από το 1 (χαμηλή επίδοση) ως το 9 (υψηλή επίδοση). Στην έρευνα πήραν μέρος 165 μαθητές των δύο τελευταίων τάξεων δημοτικού σχολείου.

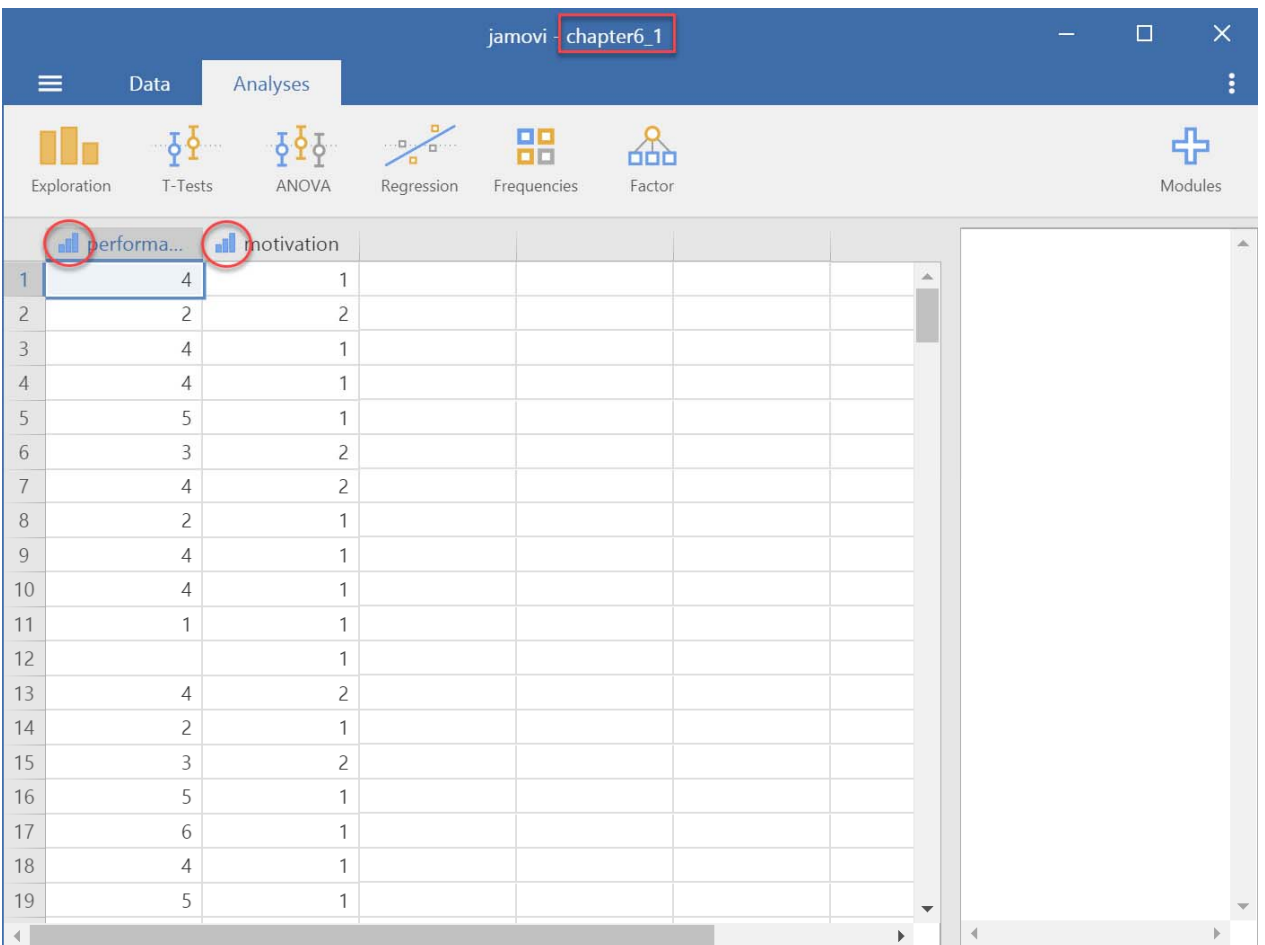

*Εικόνα 9.* Η αρχική οθόνη του jamovi αμέσως μετά το άνοιγμα του αρχείου chapter6\_1.sav

Προσέξτε ότι μπροστά από το όνομα της κάθε μεταβλητής υπάρχει το σύμβολο . Αυτό σημαίνει ότι και οι δύο αυτές μεταβλητές έχουν μετρηθεί με τακτική κλίμακα μέτρησης (ordinal scale of

measurement). Θα δούμε στη συνέχεια πώς αυτό επηρεάζει τις αναλύσεις που μπορούμε να κάνουμε πάνω στις μεταβλητές, αλλά και πώς μπορούμε να αλλάξουμε την κλίμακα μέτρησης.

Το πρώτο βήμα της διαδικασίας ελέγχου των ερευνητικών μας δεδομένων είναι η εξέταση του αρχείου για δύο πολύ συχνά προβλήματα: για σφάλματα κατά την ψηφιοποίηση, δηλαδή κατά την εισαγωγή των στοιχείων σε οποιοδήποτε λογισμικό, και για ελλείπουσες παρατηρήσεις, δηλαδή για περιπτώσεις κατά τις οποίες οι συμμετέχοντες άφησαν αναπάντητες ορισμένες ερωτήσεις ή δεν έδωσαν στοιχεία σε ορισμένες μεταβλητές.

Για να ελέγξετε το αρχείο των δεδομένων για σφάλματα, ακολουθήστε τις παρακάτω εντολές: από το αρχικό μενού που βρίσκεται στην κορυφή της οθόνης επιλέξτε Exploration και Descriptives (βλ. Εικόνα 10).

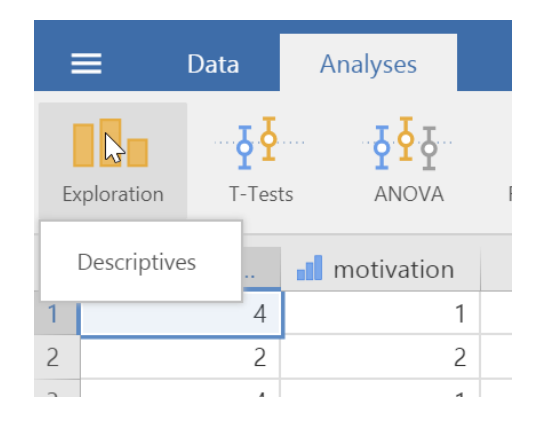

## *Εικόνα 10.* Το μενού Exploration και η επιλογή Descriptives

Στο πλαίσιο διαλόγου που θα εμφανιστεί (βλ. Εικόνα 11), μετακινήστε τις δύο μεταβλητές του αρχείου στο πλαίσιο Variables [1] και κάντε τικ στο κουτάκι Πίνακες Συχνοτήτων (Frequency tables) [2]. Προσέξτε ότι δίπλα στην επιλογή αυτή έχει δύο σύμβολα [3]: το σύμβολο της τακτικής κλίμακας μέτρησης που συναντήσαμε προηγουμένως και τρία κυκλάκια, που είναι το σύμβολο της κατηγορικής κλίμακας μέτρησης (nominal scale of measurement). Αυτό σημαίνει ότι η συγκεκριμένη επιλογή μπορεί να εφαρμοστεί μόνο σε μεταβλητές που έχουν μετρηθεί με αυτές τις δύο κλίμακες μέτρησης. Αμέσως θα κατασκευαστούν τρεις πίνακες στο λευκό τμήμα της οθόνης.

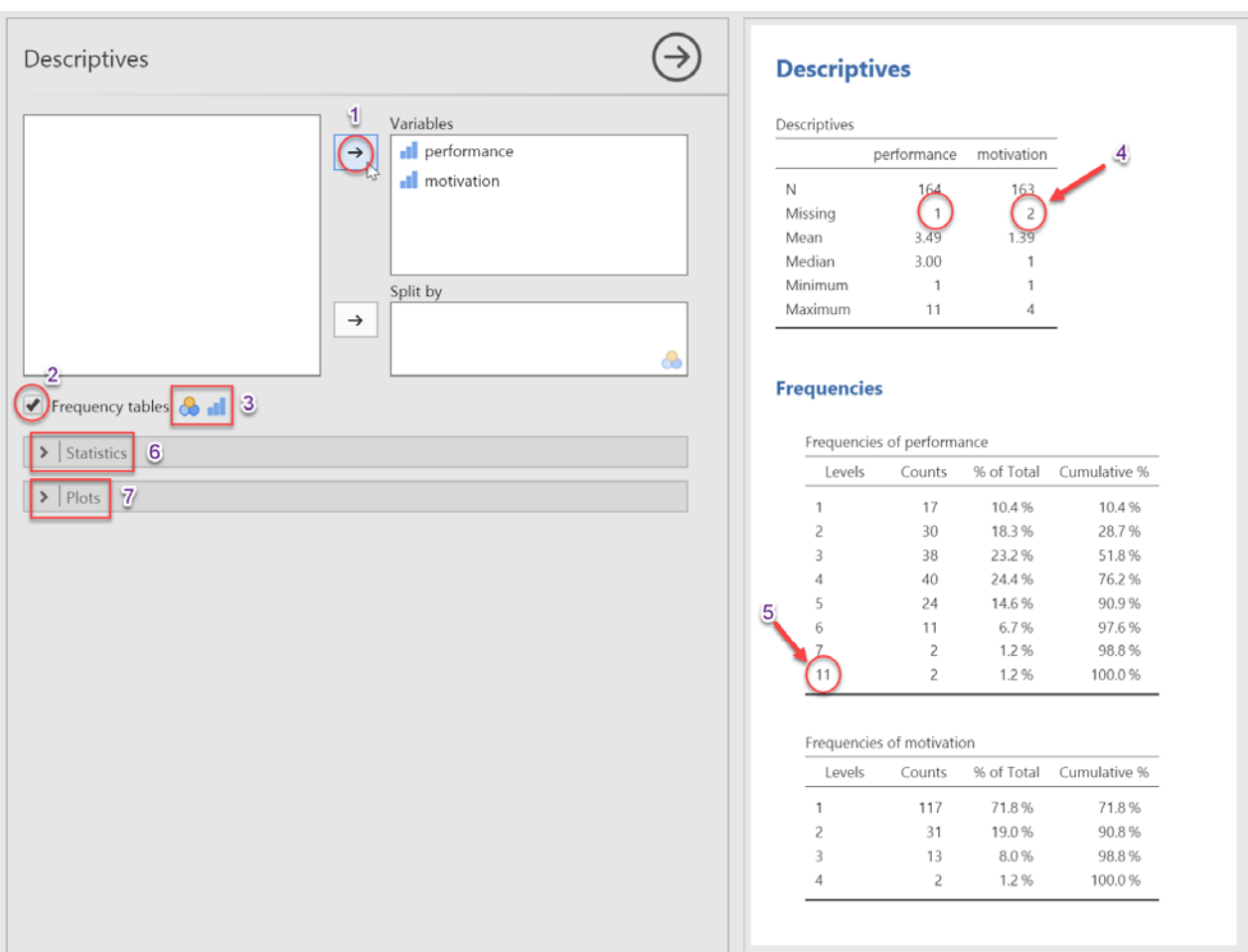

## *Εικόνα 11.* Το πλαίσιο Descriptives και οι πίνακες συχνοτήτων για τις δύο μεταβλητές της έρευνας

Ο πρώτος πίνακας [Descriptives] μας δίνει έξι πληροφορίες για την καθεμία μεταβλητή: το πλήθος των παρατηρήσεων (Ν), το πλήθος των ελλειπουσών τιμών (Missing), το μέσο όρο (Mean), τη διάμεσο (Median), την ελάχιστη τιμή (Minimum) και τη μέγιστη τιμή (Maximum). Προσέξτε ότι η μεταβλητή "performance" έχει μία ελλείπουσα τιμή, ενώ η μεταβλητή "motivation" έχει δύο ελλείπουσες τιμές.

Οι δύο επόμενοι πίνακες είναι οι πίνακες συχνοτήτων για κάθε μεταβλητή. Ελέγξτε τους πίνακες συχνοτήτων για τιμές που ξεφεύγουν από το εύρος των αναμενόμενων τιμών και σημειώστε τις κάπου για να τις διορθώσετε στη συνέχεια. Για παράδειγμα, όπως θα διαπιστώσετε από τη μελέτη της κατανομής συχνότητας των τιμών για τη μεταβλητή "performance", ενώ η κλίμακα μέτρησης που χρησιμοποιήθηκε έπαιρνε τιμές από 1 μέχρι 9, παρατηρήθηκαν δύο τιμές 11 στα δεδομένα μας, οι οποίες προφανώς ήταν εσφαλμένες. Αν μεταβείτε στο αρχείο με τα δεδομένα και διατρέξετε τα δεδομένα της μεταβλητής, θα διαπιστώσετε ότι οι τιμές αυτές αντιστοιχούν στις περιπτώσεις 55 και 150. Σε μια τέτοια περίπτωση ο ερευνητής έχει δύο επιλογές, οι οποίες εξαρτώνται από το αν έχει πρόσβαση στα ακατέργαστα δεδομένα ή όχι: αν έχει πρόσβαση, θα αναζητήσει τη σωστή τιμή και θα τη διορθώσει, ενώ, αν δεν έχει για κάποιο λόγο πρόσβαση σε αυτά, θα διαγράψει την εσφαλμένη τιμή.

Το επόμενο βήμα είναι (α) να υπολογίσουμε όλους τους περιγραφικούς στατιστικούς δείκτες/μέτρα για καθεμία από τις δύο μεταβλητές και (β) να εξετάσουμε κατά πόσο τα δεδομένα σχηματίζουν κανονική κατανομή.

Για τον υπολογισμό όλων των διαθέσιμων στατιστικών δεικτών/μέτρων, κάντε κλικ στο βελάκι <sup>></sup> που βρίσκεται μπροστά από την επιλογή Statistics [6] (βλ. Εικόνα 11). Αμέσως ανοίγει ένα πλαίσιο με όλες τις διαθέσιμες επιλογές (βλ. Εικόνα 12).

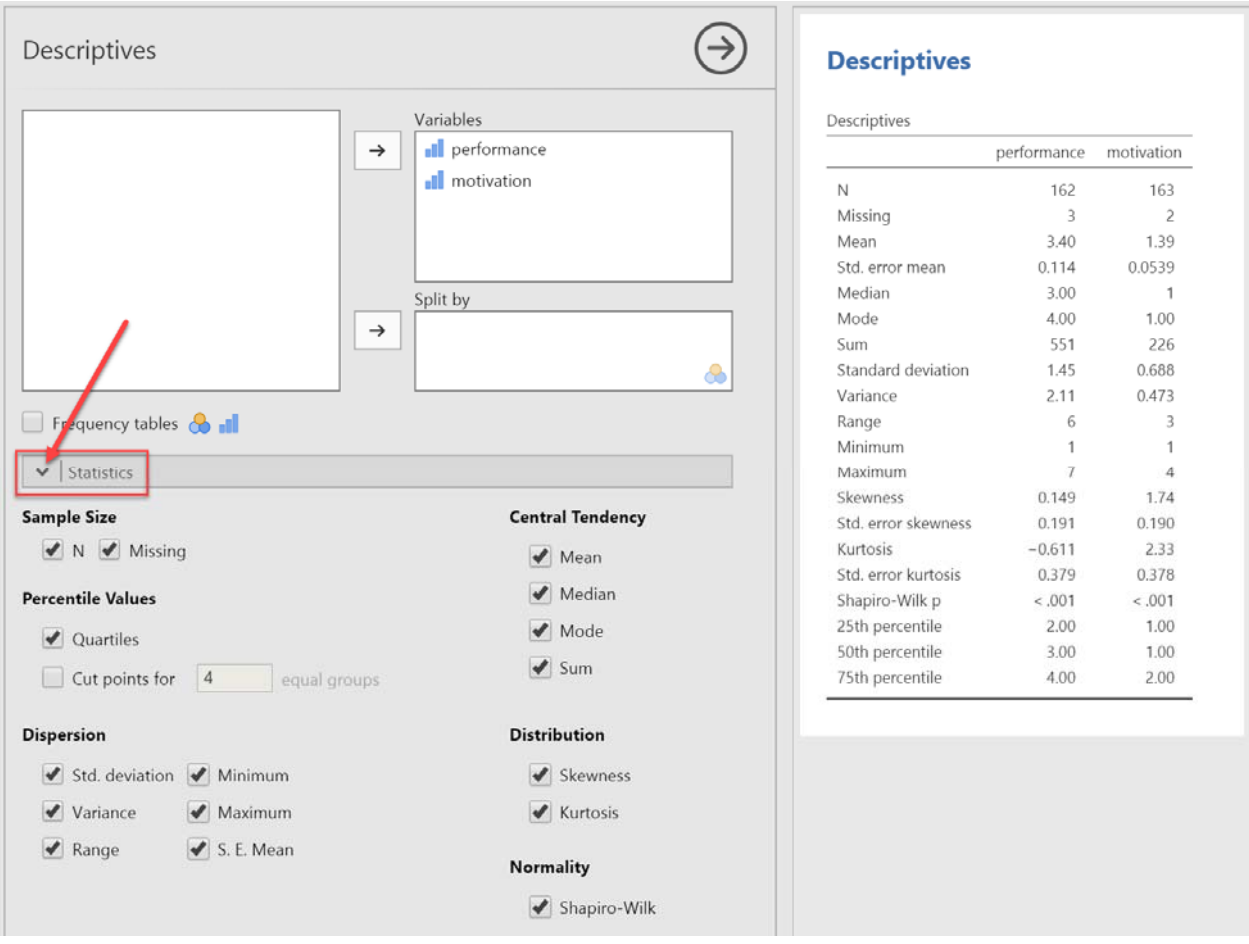

## *Εικόνα 12.* Το πλαίσιο Statistics και οι περιγραφικοί στατιστικοί δείκτες που είναι διαθέσιμοι

Για τις ανάγκες αυτού του οδηγού κάντε τικ σε όλες τις επιλογές, όπως κάναμε εμείς. Στον Πίνακα [Descriptives] που κατασκευάστηκε στο δεξιό τμήμα της οθόνης βλέπετε ότι έχουν υπολογιστεί τα εξής: το πλήθος των παρατηρήσεων (Ν), το πλήθος των ελλειπουσών τιμών (Missing), ο μέσος όρος (Mean), το τυπικό σφάλμα του μέσου όρου (Std. Error mean), η διάμεσος (Median), η δεσπόζουσα τιμή (Mode), το άθροισμα των τιμών (Sum), η τυπική απόκλιση (Standard deviation), η διακύμανση (Variance), το εύρος (Range), η ελάχιστη τιμή (Minimum), η μέγιστη τιμή (Maximum), η λοξότητα (Skewness), το τυπικό σφάλμα της λοξότητας (Std. Error skewness), η κύρτωση (Kurtosis), το τυπικό σφάλμα της κύρτωσης (Std. Error kurtosis), η τιμή p του κριτηρίου Shapiro-Wilk, και οι τιμές του 25<sup>ου</sup>, του 50<sup>ου</sup> και του 75ου εκατοστημορίου (percentile). Για το τι ακριβώς δείχνει το καθένα από τα παραπάνω, θα πρέπει να ανατρέξετε σε ένα εγχειρίδιο στατιστικής.

Όπως γνωρίζετε, για την εξέταση της κανονικότητας των δεδομένων, εκτός από τις επιλογές της λοξότητας, της κύρτωσης και του κριτηρίου Shapiro-Wilk που υπολογίσαμε ήδη και ονομάζονται «έλεγχοι καλής προσαρμογής» των δεδομένων στην κανονική κατανομή, στη διάθεση του ερευνητή υπάρχουν αρκετοί ακόμη έλεγχοι. Θα αναφερθούμε στη συνέχεια στην πραγματοποίηση ορισμένων «εμπειρικών» ελέγχων, οι οποίοι γίνονται μέσω γραφημάτων (ιστογράμματα, θηκογράμματα, και Q-Q plots) προκειμένου να πάρουμε μια πρώτη εποπτική εικόνα για τα δεδομένα (τα γραφήματα αυτά δεν οδηγούν με «ασφάλεια» σε κάποια απόφαση). Οι έλεγχοι αυτοί είναι διαθέσιμοι μέσω της επιλογής Plots. Προσέξτε, ωστόσο, ότι τα περισσότερα διαγράμματα απαιτούν μεταβλητές που έχουν μετρηθεί με κλίμακα ίσων διαστημάτων (Interval scale of measurement ή Continuous, όπως αναφέρεται στο jamovi) (βλ. Εικόνα 13).

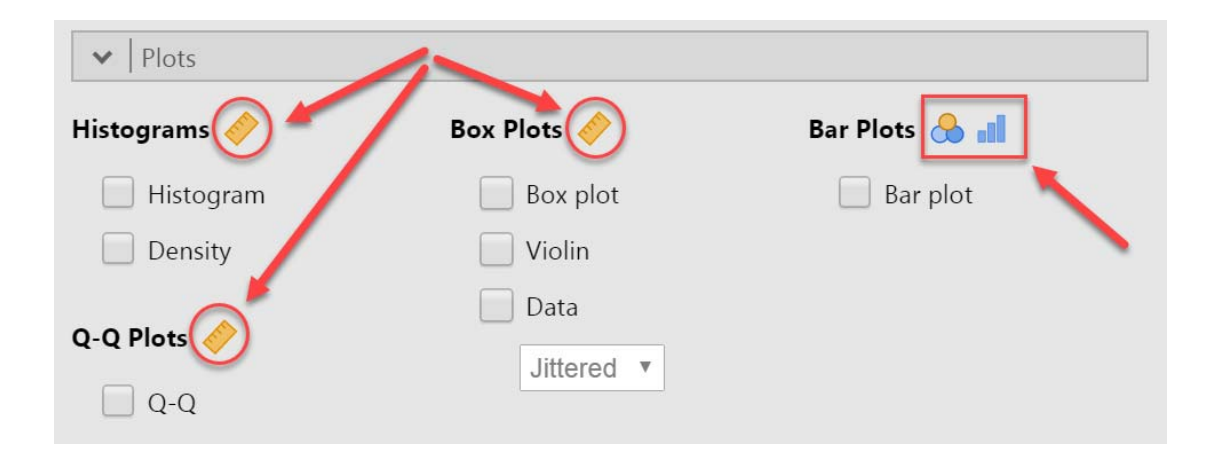

## *Εικόνα 13.* Το πλαίσιο Plots και οι διαθέσιμες επιλογές

Για να μετατρέψουμε την κλίμακα μέτρησης των δύο μεταβλητών από τακτική σε ίσων διαστημάτων, θα κάνουμε διπλό κλικ πάνω στο όνομα της κάθε μεταβλητής, ώστε να ανοίξει το πλαίσιο των ιδιοτήτων των μεταβλητών (βλ. Εικόνα 14). Από Ordinal που είναι ορισμένες, θα κάνουμε κλικ στην επιλογή Continuous. Προσέξτε πώς αμέσως αλλάζει το εικονίδιο της κάθε μεταβλητής – πλέον εμφανίζεται ένας χάρακας μπροστά από το όνομα και των δύο μεταβλητών.

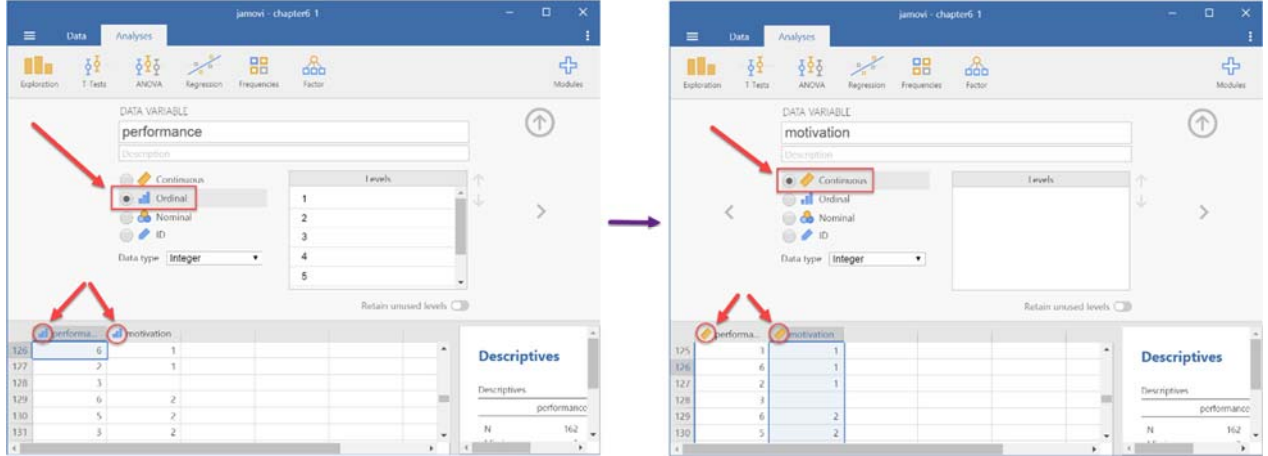

*Εικόνα 14.* Το πλαίσιο ορισμού των ιδιοτήτων των μεταβλητών

Αφού γίνει αυτή η αλλαγή στις ιδιοτήτων των μεταβλητών, μπορούμε πλέον να προχωρήσουμε στην κατασκευή των διαγραμμάτων για τον έλεγχο της κανονικότητας. Όπως βλέπετε στην Εικόνα 15, έχουμε κάνει κλικ στις επιλογές Ιστόγραμμα (Histogram), διάγραμμα Πυκνότητας (Density), Θηκογράφημα (Box plot) και Κανονικό Γράφημα Q-Q (Q-Q Plots) για τη μεταβλητή "performance". Στο δεξί τμήμα της οθόνης βλέπετε από πάνω προς τα κάτω το ιστόγραμμα και το διάγραμμα πυκνότητας, το θηκογράφημα και, τέλος, το Κανονικό Γράφημα Q-Q. Για την ερμηνεία τους, θα πρέπει να ανατρέξετε στο εγχειρίδιο στατιστικής που χρησιμοποιείτε.

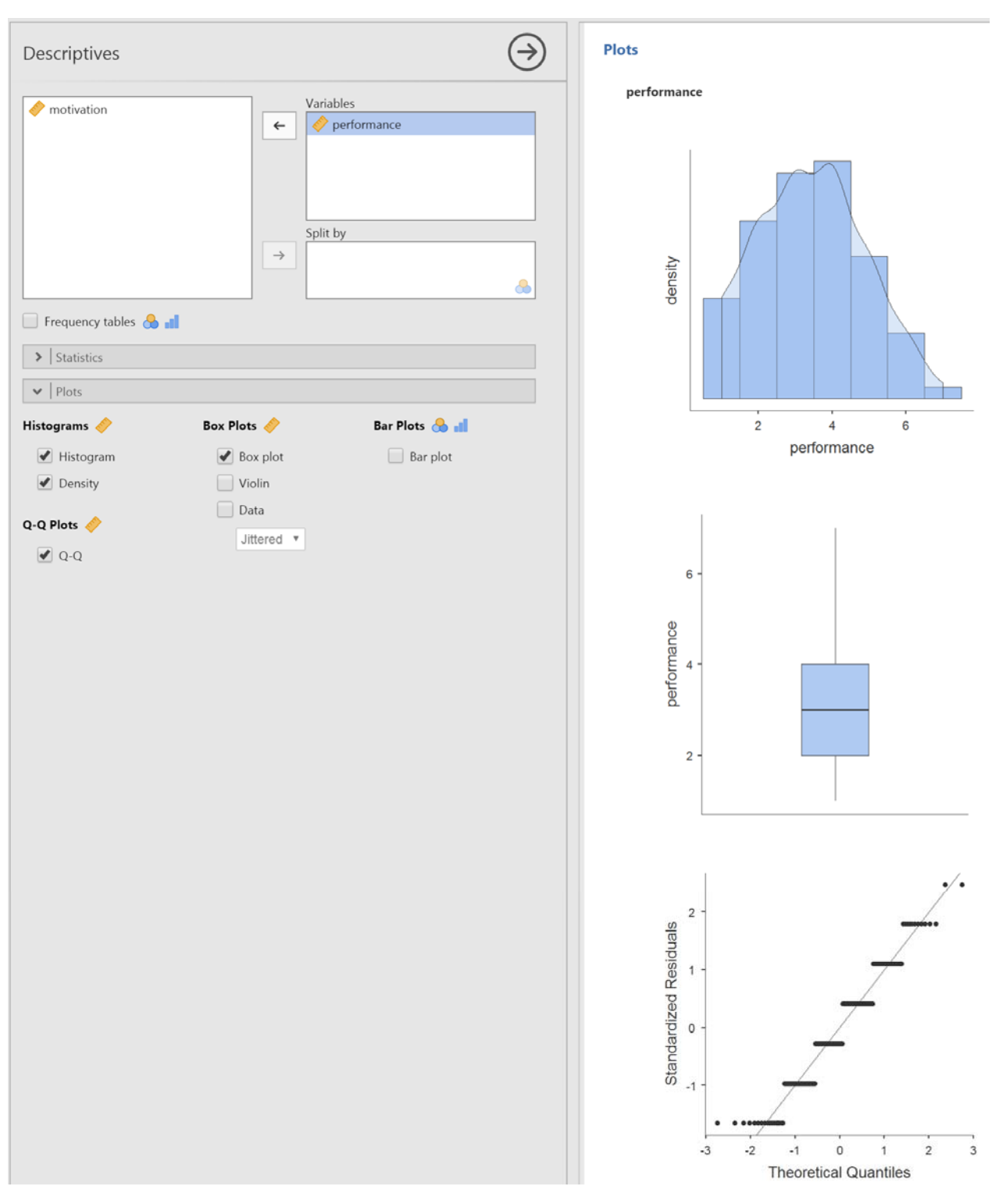

*Εικόνα 15.* Το πλαίσιο Plots και τα διαγράμματα για τον έλεγχο κανονικότητας

# **4 – Υπολογισμός συντελεστών συσχέτισης**

Για τις ανάγκες της παρούσας ενότητας, θα εργαστούμε με το αρχείο chapter9\_1.sav (αρχείο δεδομένων SPSS), το οποίο μπορείτε να κατεβάσετε από τον ιστότοπο του βιβλίου μας. Κατεβάστε το αρχείο και αποθηκεύστε το σε ένα φάκελο, από όπου θα πρέπει να το ανοίξετε ακολουθώντας τη γνωστή διαδικασία (File Tab  $\rightarrow$  Open  $\rightarrow$  This PC). Όπως βλέπετε στην Εικόνα 16, το αρχείο περιέχει δύο μεταβλητές, οι οποίες αντιστοιχούν στα δεδομένα από την έρευνα που πραγματοποίησε ένας ψυχολόγος προκειμένου να εξετάσει αν ένα καινούριο τεστ που μετρά τη συναισθηματική νοημοσύνη έχει συγχρονική εγκυρότητα. Για να το διαπιστώσει, ζήτησε από μια ομάδα ατόμων να συμπληρώσουν τόσο το νέο τεστ (new\_test) καθώς και ένα παλιό τεστ (old\_test) που είναι ήδη γνωστό ότι μετρά τη συναισθηματική νοημοσύνη. Για να έχει ένα τεστ συγχρονική εγκυρότητα, θα πρέπει να υπάρχει θετική συσχέτιση των βαθμολογιών των ατόμων στα δύο τεστ.

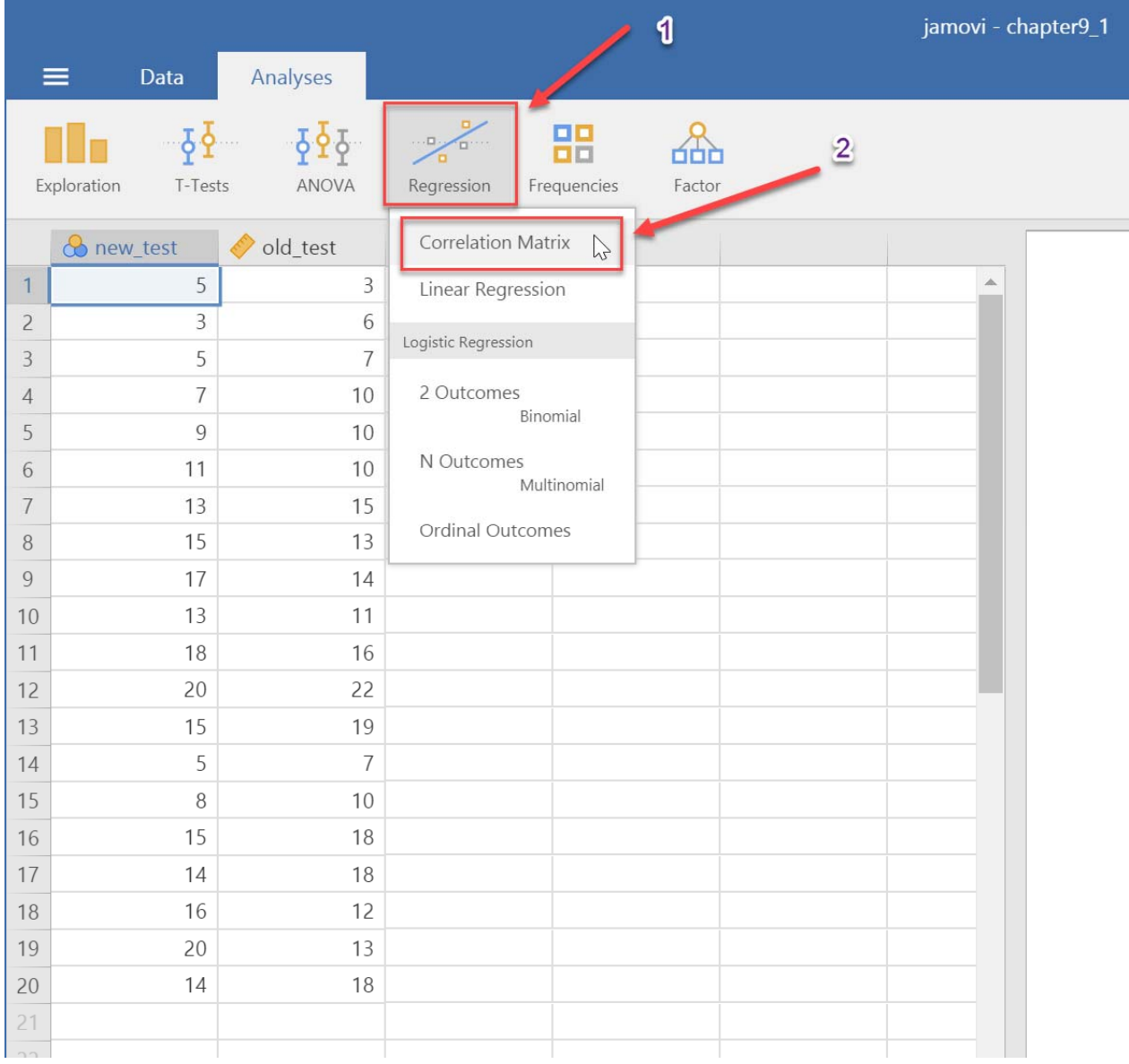

## *Εικόνα 16.* Η αρχική οθόνη του jamovi αμέσως μετά το άνοιγμα του αρχείου chapter9\_1.sav

Από τις επιλογές των Αναλύσεων [Analyses], θα κάνετε κλικ στο Regression (Παλινδρόμηση) [1] και από το μενού που θα ανοίξει θα κάνετε κλικ στο Correlation Matrix [2] (βλ. Εικόνα 16). Στο πλαίσιο διαλόγου που θα εμφανιστεί (Εικόνα 17), μετακινήστε τις δύο μεταβλητές για τις οποίες θέλετε να υπολογιστεί ο συντελεστής συσχέτισης (π.χ. new\_test, old\_test) από το αριστερό πλαίσιο που βρίσκονται στο δεξιό πλαίσιο που είναι λευκό [1]. Όπως παρατηρείτε, το jamovi έχει ήδη επιλεγμένη την επιλογή Pearson στην ενότητα Correlation Coefficients. Εμείς κάνουμε κλικ και στην επιλογή Spearman [2]. Στα Additional Options τσεκάρετε και τις τρεις επιλογές: Report significance (θα υπολογιστεί η τιμή p), Flag significant correlations (θα σημειώσει αστεράκια δίπλα στους στατιστικώς σημαντικούς συντελεστές) και Confidence intervals (θα υπολογιστούν τα Διαστήματα Εμπιστοσύνης της τιμής του συντελεστή) [3]. Τέλος, επειδή έχουμε διατυπώσει μία υπόθεση μονόπλευρου ελέγχου, στην ενότητα [Hypothesis] επιλέξτε Correlated positively [4]. Όπως βλέπετε, στο δεξιό τμήμα της οθόνης έχουν υπολογιστεί οι συντελεστές, οι αντίστοιχες τιμές p και τα ΔΕ.

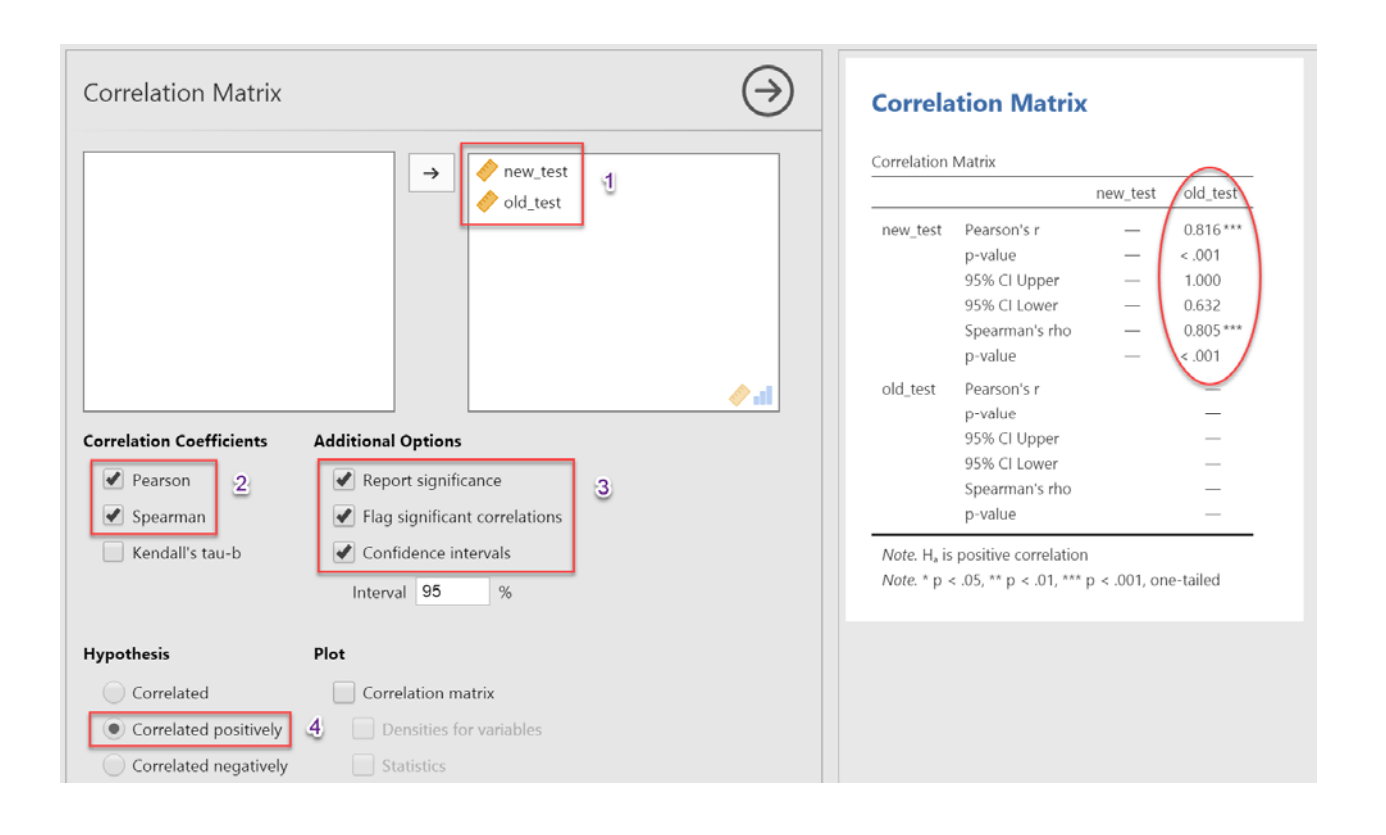

## *Εικόνα 17.* Το πλαίσιο Correlation Matrix και οι διαθέσιμες επιλογές

O συντελεστής συσχέτισης Pearson r εμφανίζεται στην πρώτη σειρά: Pearson's r (0,816). Όπως διαπιστώνετε, την τιμή του συντελεστή ακολουθούν τρία αστεράκια που σημαίνουν ότι το αποτέλεσμα είναι στατιστικά σημαντικό σε επίπεδο σημαντικότητας p<0,001. Ακολουθεί η τιμή p, το ανώτερο και το κατώτερο όριο του Διαστήματος Εμπιστοσύνης 95%, η τιμή του συντελεστή Spearman's rho και η αντίστοιχη τιμή p. Συνεπώς, η πιθανότητα το συγκεκριμένο αποτέλεσμα να οφείλεται σε τυχαίους παράγοντες, είναι σχεδόν μηδενική. Κατά συνέπεια, απορρίπτουμε τη μηδενική υπόθεση (που υποστήριζε ότι δεν υπάρχει υψηλή θετική συσχέτιση ανάμεσα στις βαθμολογίες των δύο τεστ) [r = 0,82, p<0,001]. Συνεπώς, μπορούμε να υποστηρίξουμε ότι ο συντελεστής συσχέτισης 0,82 μεταξύ του

παλαιού και του νέου τεστ δεν φαίνεται να οφείλεται σε τυχαίους παράγοντες, επιβεβαιώνοντας με αυτό τον τρόπο τη συγχρονική εγκυρότητα του νέου τεστ.

Συνήθως, προτού προχωρήσουμε στον υπολογισμό του συντελεστή συσχέτισης, καλό είναι να ελέγξουμε κατά πόσο η συσχέτιση των δύο μεταβλητών είναι ευθύγραμμη, καθώς αυτή είναι μία από τις βασικές προϋποθέσεις χρήσης του συγκεκριμένου συντελεστή. Στην επιλογή Plot κάντε κλικ στο Correlation matrix και αυτομάτως θα δημιουργηθεί το γράφημα (βλ. Εικόνα 18).

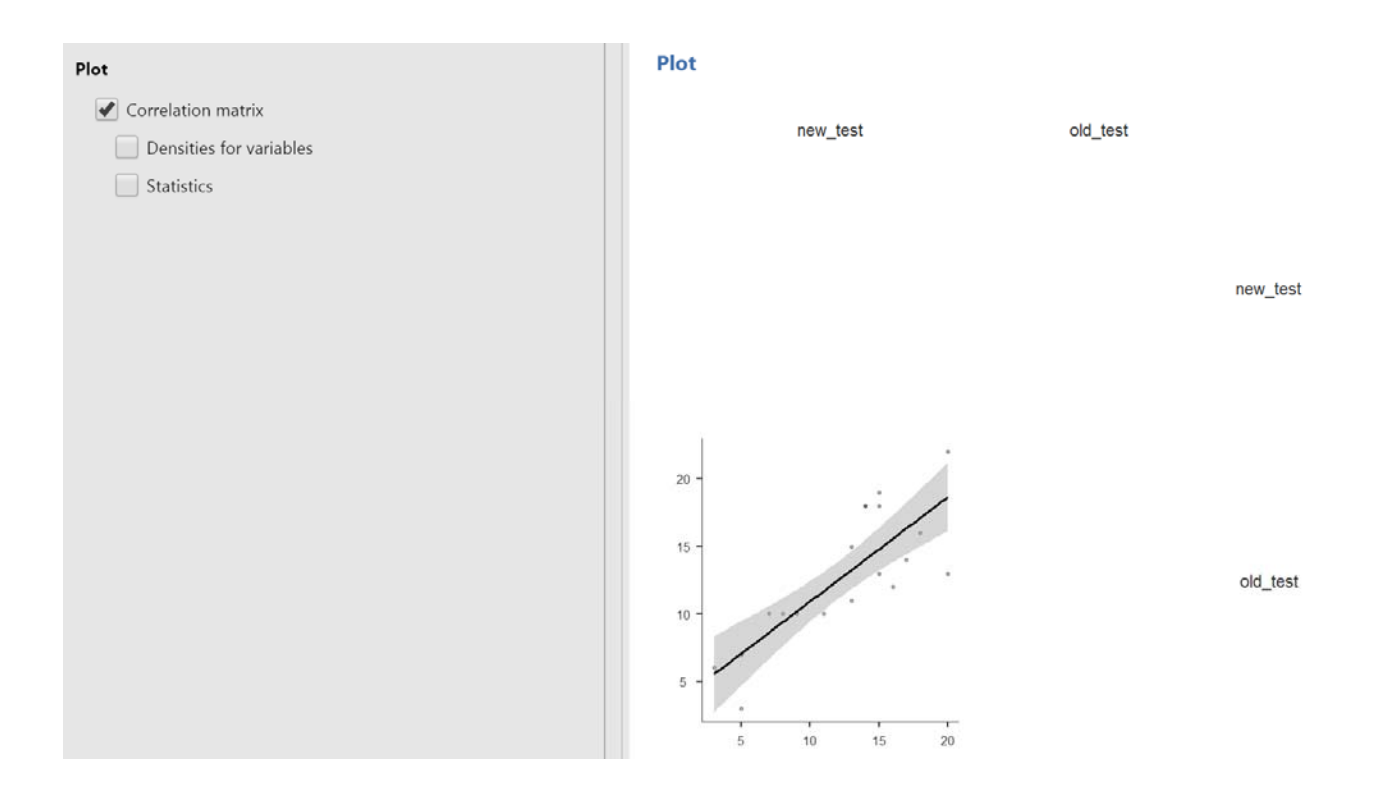

## *Εικόνα 18.* Η επιλογή Plot στο πλαίσιο Correlation Matrix και το διάγραμμα σκεδασμού

Από τη μελέτη του διαγράμματος σκεδασμού προκύπτει ότι η συσχέτιση των δύο μεταβλητών είναι ευθύγραμμη, οπότε μπορούμε να προχωρήσουμε στη χρήση του συντελεστή συσχέτισης Pearson r.

# **5 Το κριτήριο t (t-test)**

Υπάρχουν τριών ειδών κριτήρια t, το πρώτο για τη σύγκριση του μέσου όρου ενός δείγματος με το γνωστό μέσο του πληθυσμού από τον οποίο προέρχεται το δείγμα, το δεύτερο για τη σύγκριση των μέσων όρων δύο ανεξάρτητων δειγμάτων και το τρίτο για τη σύγκριση των μέσων όρων δύο εξαρτημένων δειγμάτων.

## **Κριτήριο t για ένα δείγμα**

Ας υποθέσουμε ότι έχουμε ένα δείγμα φοιτητών που συμπλήρωσαν ένα τεστ άγχους και θέλουμε να δούμε αν το επίπεδο άγχους των φοιτητών διαφέρει σημαντικά από το μέσο όρο του επιπέδου άγχους του γενικού πληθυσμού. Ο μέσος όρος άγχους του γενικού πληθυσμού, όπως προκύπτει από το εγχειρίδιο χρήσης του συγκεκριμένου τεστ, είναι 35,7. Τα δεδομένα του συγκεκριμένου ερευνητικού παραδείγματος περιέχονται στο αρχείο chapter11\_1.sav (αρχείο δεδομένων SPSS), το οποίο μπορείτε να κατεβάσετε από τον ιστότοπο του βιβλίου μας.

Για τον υπολογισμό του κριτηρίου t για ένα δείγμα στο jamovi, ακολουθήστε τις παρακάτω εντολές: από τις επιλογές των Αναλύσεων [Analyses], θα κάνετε κλικ στο T-tests και από το μενού που θα ανοίξει θα κάνετε κλικ στο One Sample T-Test [2] (βλ. Εικόνα 19).

|                                       | ≡     | Data              | Analyses                                            |                                |                   |        |  |
|---------------------------------------|-------|-------------------|-----------------------------------------------------|--------------------------------|-------------------|--------|--|
| Exploration                           |       | T-Tests           | ANOVA                                               | $\ldots \square$<br>Regression | 00<br>Frequencies | Factor |  |
| 1<br>$\overline{2}$<br>$\overline{3}$ | anxie | One Sample T-Test | Independent Samples T-Test<br>Paired Samples T-Test |                                |                   |        |  |
| $\overline{4}$                        | 38    |                   |                                                     |                                |                   |        |  |
| 5                                     | 40    |                   |                                                     |                                |                   |        |  |

*Εικόνα 19.* Οι επιλογές του μενού T-Tests

Στο πλαίσιο διαλόγου που θα εμφανιστεί (Εικόνα 20), μετακινήστε τη μεταβλητή "anxiety" από το αριστερό πλαίσιο που βρίσκεται στο δεξιό πλαίσιο που είναι λευκό [1]. Όπως παρατηρείτε, το jamovi έχει ήδη επιλεγμένη την επιλογή Student's στην ενότητα Tests. Στην ενότητα Hypothesis πρέπει να συμπληρώσουμε το μέσο όρο του πληθυσμού (δηλαδή, 35,7 στην περίπτωσή μας) στο πλαίσιο Test value [2]. Επειδή έχουμε διατυπώσει μία υπόθεση δίπλευρου ελέγχου, αφήνουμε τσεκαρισμένη την επιλογή ≠ Test value. Στα Additional Statistics τσεκάρετε και τις τέσσερις επιλογές: Mean difference (θα υπολογιστεί η διαφορά του μέσου όρου του δείγματος από αυτήν του πληθυσμού), Effect size (θα υπολογιστεί το μέγεθος επίδρασης Cohen's d), Confidence interval (θα υπολογιστεί το Διάστημα Εμπιστοσύνης της μέσης διαφοράς), και Descriptives [3]. Όπως βλέπετε, στο δεξιό τμήμα της οθόνης έχουν υπολογιστεί το αποτέλεσμα του κριτηρίου, η μέση διαφορά και το ΔΕ 95% της διαφοράς, το μέγεθος επίδρασης Cohen's d, και τα περιγραφικά στατιστικά του δείγματος.

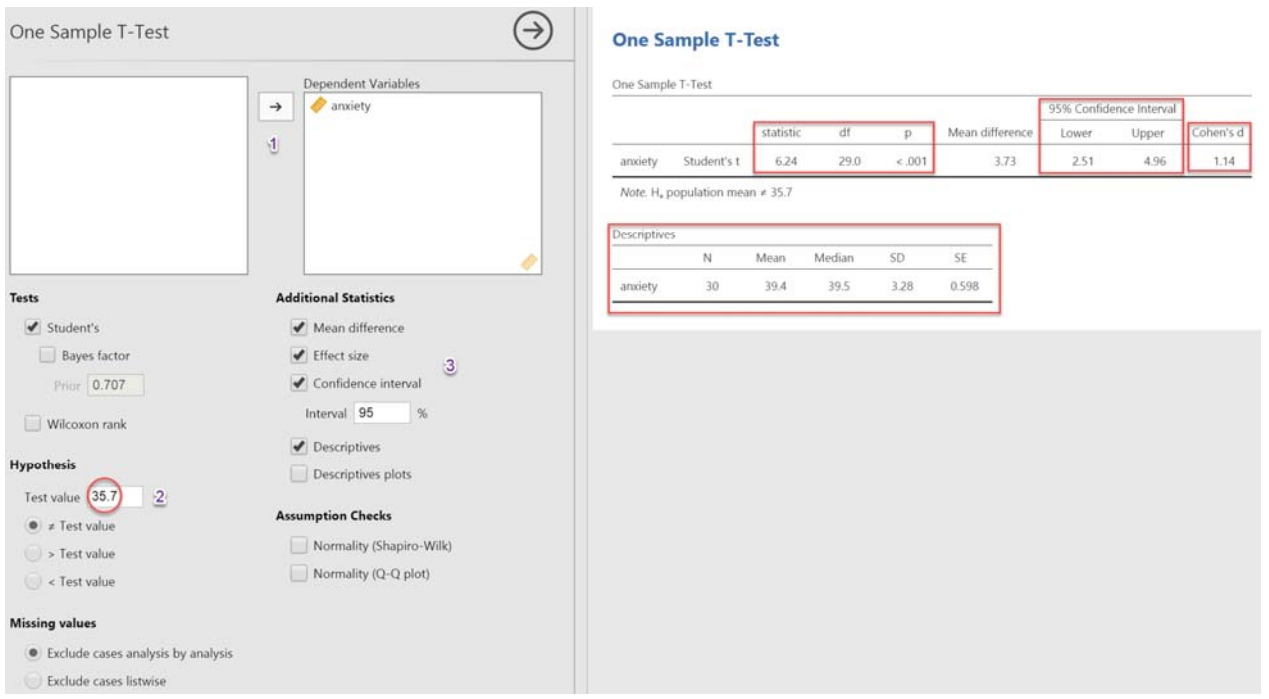

*Εικόνα 20.* Οι διαθέσιμες επιλογές στο πλαίσιο One Sample T-Test και τα αποτελέσματα εφαρμογής του

Όπως διαπιστώνουμε, η τιμή του κριτηρίου t είναι 6,24, οι βαθμοί ελευθερίας είναι Ν – 1 (30 - 1=29), και η πιθανότητα το αποτέλεσμα να έχει προκύψει τυχαία είναι μικρότερο του 0,001. Έτσι, μπορούμε να καταλήξουμε στο συμπέρασμα ότι το επίπεδο άγχους των φοιτητών (39,4) διαφέρει σε στατιστικώς σημαντικό επίπεδο από το επίπεδο άγχους του γενικού πληθυσμού (35,7). Tο στατιστικό αποτέλεσμα που βρήκαμε παρουσιάζεται σύμφωνα με τα πρότυπα παρουσίασης της APA ως εξής: t (29) = 6,24, p < 0,001. Τέλος, η τιμή του Cohen's d (1,14) είναι πολύ μεγάλη, άρα υπάρχει μεγάλο μέγεθος επίδρασης.

## **Κριτήριο t για ανεξάρτητα δείγματα**

Ένας ερευνητής ενδιαφέρεται να μελετήσει την επίδραση του είδους του οργανισμού (ιδιωτικός ή δημόσιος) στην επαγγελματική ικανοποίηση του εργαζόμενου. Για το σκοπό αυτό, ζήτησε από έναν αριθμό εργαζομένων από ιδιωτικούς οργανισμούς (ομάδα Α) να συμπληρώσουν ένα ερωτηματολόγιο επαγγελματικής ικανοποίησης. Στη συνέχεια, ζήτησε από έναν άλλο αριθμό εργαζομένων από δημόσιους οργανισμούς (ομάδα Β) να συμπληρώσουν το ίδιο ερωτηματολόγιο επαγγελματικής ικανοποίησης. Σκοπός της έρευνας είναι να βρεθεί σε ποιο από τα δύο είδη επιχείρησης ο εργαζόμενος αισθάνεται μεγαλύτερη επαγγελματική ικανοποίηση. Σε αυτή την περίπτωση η ανεξάρτητη μεταβλητή είναι το είδος του οργανισμού, με δύο επίπεδα (ιδιωτική ή δημόσια), ενώ η εξαρτημένη μεταβλητή είναι η επαγγελματική ικανοποίηση. Τα δεδομένα του συγκεκριμένου ερευνητικού παραδείγματος περιέχονται στο αρχείο chapter12\_1.sav.

Για τον υπολογισμό του κριτηρίου t για δύο ανεξάρτητα δείγματα στο jamovi, ακολουθήστε τις παρακάτω εντολές: από τις επιλογές των Αναλύσεων [Analyses], θα κάνετε κλικ στο T-tests και από το μενού που θα ανοίξει θα κάνετε κλικ στο Independent Samples T-Test (βλ. Εικόνα 19).

Στο πλαίσιο διαλόγου που θα εμφανιστεί (Εικόνα 21), μετακινήστε τη μεταβλητή "satisfaction" από το αριστερό πλαίσιο που βρίσκεται στο δεξιό πλαίσιο με τίτλο Dependent Variables [1]. Στη συνέχεια, μετακινήστε τη μεταβλητή "organization" από το αριστερό πλαίσιο που βρίσκεται στο δεξιό πλαίσιο με τίτλο Grouping Variable [2]. Όπως παρατηρείτε, το jamovi έχει ήδη επιλεγμένη την επιλογή Student's στην ενότητα Tests [3]. Στα Additional Statistics τσεκάρετε και τις πέντε επιλογές: Mean difference (θα υπολογιστεί η διαφορά των δύο μέσων όρων), Effect size (θα υπολογιστεί το μέγεθος επίδρασης Cohen's d), Confidence interval (θα υπολογιστεί το Διάστημα Εμπιστοσύνης της μέσης διαφοράς), Descriptives και Descriptives plots (θα κατασκευαστεί το διάγραμμα σφαλμάτων των δύο μέσων όρων) [4]. Στην ενότητα Hypothesis, επειδή έχουμε διατυπώσει μία υπόθεση δίπλευρου ελέγχου, αφήνουμε τσεκαρισμένη την επιλογή ≠ Test value [5]. Τέλος, στην ενότητα Assumption Checks θα τσεκάρουμε την επιλογή Equality of variances (θα υπολογιστεί η τιμή του κριτηρίου Levene για τον έλεγχο της ισότητας των διακυμάνσεων) [6]. Όπως βλέπετε, στο δεξιό τμήμα της οθόνης έχουν υπολογιστεί το αποτέλεσμα του κριτηρίου, η μέση διαφορά και το ΔΕ 95% της διαφοράς, το μέγεθος επίδρασης Cohen's d, η τιμή του κριτηρίου Levene, τα περιγραφικά στατιστικά του δείγματος, και το διάγραμμα σφαλμάτων των δύο μέσων όρων.

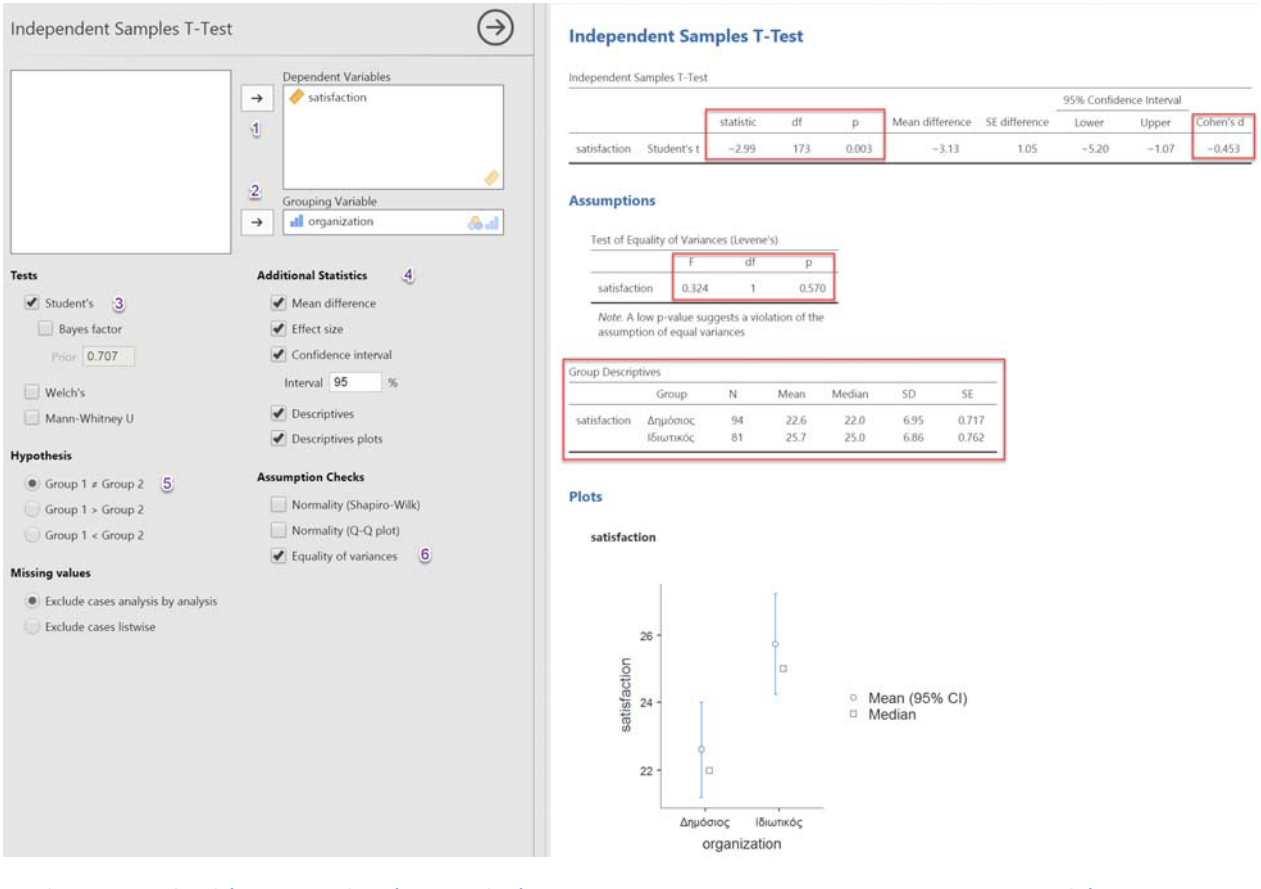

*Εικόνα 21.* Οι διαθέσιμες επιλογές στο πλαίσιο Independent Samples T-Test και τα αποτελέσματα εφαρμογής του

Ας ξεκινήσουμε με την τιμή F του κριτηρίου Levene: εφόσον είναι στατιστικώς μη σημαντική (η τιμή p=0,57), δεχόμαστε τη μηδενική υπόθεση και καταλήγουμε στο συμπέρασμα ότι οι διακυμάνσεις των δύο ομάδων που συγκρίνουμε είναι ίσες μεταξύ τους. Συνεπώς, μπορούμε να προχωρήσουμε στην εξέταση του αποτελέσματος του t-test. Όπως βλέπουμε, η τιμή του κριτηρίου t είναι ίση με 2,99 (θυμίζουμε ότι το πρόσημο δεν παίζει κανένα ρόλο στο συγκεκριμένο κριτήριο). Για 173 βαθμούς ελευθερίας, η πιθανότητα το αποτέλεσμα να έχει προκύψει τυχαία είναι μόλις 0,003, δηλαδή (3‰). Από τη στιγμή που η πιθανότητα αυτή είναι μικρότερη από το όριο του 0,05 (0,003<0,05), απορρίπτουμε τη

μηδενική υπόθεση που υποστηρίζει ότι δεν υπάρχει διαφορά στην επαγγελματική ικανοποίηση ανάλογα με το είδος της επιχείρησης στην οποία εργάζεται το άτομο και δεχόμαστε την εναλλακτική, η οποία υποστηρίζει ότι υπάρχει στατιστικά σημαντική διαφορά. Μάλιστα, η τιμή του Cohen's d (0,453) δείχνει ότι έχουμε μια μέτρια επίδραση της ανεξάρτητης μεταβλητής στην εξαρτημένη. Στη συνέχεια, από τη σύγκριση των μέσων όρων μεταξύ των δύο ομάδων (Group Descriptives), μπορούμε να συμπεράνουμε ότι τα άτομα που εργάζονται σε ιδιωτικούς οργανισμούς αισθάνονται μεγαλύτερη επαγγελματική ικανοποίηση από τα άτομα που εργάζονται σε δημόσιους οργανισμούς (25,7 έναντι 22,6). Η στατιστική παρουσίαση του πιο πάνω αποτελέσματος σύμφωνα με το στυλ APA είναι: t (173) = - 2,99,  $p=0,003$ ,  $d = 0,45$ .

Τέλος, από τη μελέτη του σχεδιαγράμματος (plot) διαπιστώνουμε ότι τα διαστήματα εμπιστοσύνης των δύο μέσων όρων δεν επικαλύπτονται, γεγονός που σημαίνει ότι τα δείγματά μας πρέπει να προέρχονται από διαφορετικούς πληθυσμούς. Κατά συνέπεια, φαίνεται ότι η διαφορά που παρατηρείται ανάμεσα στους μέσους όρους των εργαζομένων στον δημόσιο και τον ιδιωτικό τομέα είναι σημαντική.

## **Κριτήριο t για εξαρτημένα δείγματα**

Ένας κλινικός ψυχολόγος ενδιαφέρεται να μελετήσει την αποτελεσματικότητα της ψυχοθεραπευτικής προσέγγισης που χρησιμοποιεί. Ένας τρόπος να το διαπιστώσει είναι να ρωτήσει τους πελάτες του πώς νιώθουν πριν από την έναρξη της θεραπείας καθώς και τρεις μήνες μετά τη λήξη της. Τους ζητάει, λοιπόν, να αξιολογήσουν την αυτοεικόνα τους, συμπληρώνοντας ένα ερωτηματολόγιο τόσο πριν την έναρξη της θεραπείας όσο και μετά την ολοκλήρωσή της. Τα δεδομένα του συγκεκριμένου ερευνητικού παραδείγματος περιέχονται στο αρχείο chapter12\_2.sav.

Προσέξτε ότι, για τα εξαρτημένα δείγματα, οι μετρήσεις πρέπει να εισαχθούν σε δύο στήλες του επεξεργαστή δεδομένων του jamovi (αυτό συμβαίνει γιατί πρόκειται για σύγκριση δύο ομάδων μετρήσεων που προέρχονται από τα ίδια άτομα). Αντιθέτως, για τα ανεξάρτητα δείγματα, όπως είδαμε παραπάνω, χρησιμοποιούμε μία στήλη για τις μετρήσεις (την εξαρτημένη μεταβλητή της έρευνας) και μία δεύτερη στήλη στην οποία καθορίζουμε την υπο-ομάδα στην οποία ανήκουν οι συμμετέχοντες (οι συνθήκες της ανεξάρτητης μεταβλητής μας).

Για τον υπολογισμό του κριτηρίου t για δύο εξαρτημένα δείγματα στο jamovi, ακολουθήστε τις παρακάτω εντολές: από τις επιλογές των Αναλύσεων [Analyses], θα κάνετε κλικ στο T-tests και από το μενού που θα ανοίξει θα κάνετε κλικ στο Paired Samples T-Test (βλ. Εικόνα 19).

Στο πλαίσιο διαλόγου που θα εμφανιστεί (Εικόνα 22), μετακινήστε τις μεταβλητές "before" και "after" από το αριστερό πλαίσιο που βρίσκονται στο δεξιό πλαίσιο με τίτλο Paired Variables [1]. Όπως παρατηρείτε, το jamovi έχει ήδη επιλεγμένη την επιλογή Student's στην ενότητα Tests [2]. Στα Additional Statistics τσεκάρετε και τις πέντε επιλογές: Mean difference (θα υπολογιστεί η διαφορά των δύο μέσων όρων), Effect size (θα υπολογιστεί το μέγεθος επίδρασης Cohen's d), Confidence interval (θα υπολογιστεί το Διάστημα Εμπιστοσύνης της μέσης διαφοράς), Descriptives και Descriptives plots (θα κατασκευαστεί το διάγραμμα σφαλμάτων των δύο μέσων όρων) [3]. Στην ενότητα Hypothesis, επειδή έχουμε διατυπώσει μία υπόθεση μονόπλευρου ελέγχου (ότι η αυτοεικόνα θα έχει αυξηθεί μετά τη θεραπεία), τσεκάρουμε την επιλογή Measure 1 < Measure 2 [4]. Όπως βλέπετε, στο δεξιό τμήμα της οθόνης έχουν υπολογιστεί το αποτέλεσμα του κριτηρίου, η μέση διαφορά και το ΔΕ 95% της διαφοράς, το μέγεθος επίδρασης Cohen's d, τα περιγραφικά στατιστικά του δείγματος, και το διάγραμμα σφαλμάτων των δύο μέσων όρων.

| Э<br>Paired Samples T-Test               |                                                        |                              |                             |         |                                | <b>Paired Samples T-Test</b> |           |      |                                        |                               |      |                         |              |           |
|------------------------------------------|--------------------------------------------------------|------------------------------|-----------------------------|---------|--------------------------------|------------------------------|-----------|------|----------------------------------------|-------------------------------|------|-------------------------|--------------|-----------|
| Paired Variables<br>before               |                                                        |                              |                             |         | Paired Samples T-Test          |                              |           |      |                                        |                               |      |                         |              |           |
| $P$ after                                | $\rightarrow$                                          | before                       | $\blacktriangleright$ after |         |                                |                              |           |      |                                        |                               |      | 95% Confidence Interval |              |           |
|                                          |                                                        |                              |                             |         |                                |                              | statistic | df   | p.                                     | Mean difference SE difference |      | Lower                   | <b>Upper</b> | Cohen's d |
|                                          | 셴                                                      |                              |                             | before  | after                          | Student's t                  | $-6.20$   | 49.0 | 4.001                                  | $-9.26$                       | 1.49 | $-1nt$                  | $-6.76$      | $-0.877$  |
|                                          |                                                        |                              |                             |         | Note. H. Measure 1 < Measure 2 |                              |           |      |                                        |                               |      |                         |              |           |
|                                          |                                                        |                              |                             |         | Descriptives                   |                              |           |      |                                        |                               |      |                         |              |           |
|                                          |                                                        |                              | D                           |         | Ń                              | Mean                         | Median    | SD   | SE                                     |                               |      |                         |              |           |
| <b>Tests</b>                             |                                                        | <b>Additional Statistics</b> |                             | before. | 50                             | 32.0                         | 28.5      | 20.5 | 2.89                                   |                               |      |                         |              |           |
| $\overline{2}$<br>Student's              |                                                        | Mean difference              | $\mathbf{3}$                | after   | 50                             | 41.3                         | 37.0      | 22.4 | 3.16                                   |                               |      |                         |              |           |
| Bayes factor                             | ✔ Effect size                                          |                              |                             |         |                                |                              |           |      |                                        |                               |      |                         |              |           |
| Confidence interval<br>Prior 0.707       |                                                        |                              |                             | Plots   |                                |                              |           |      |                                        |                               |      |                         |              |           |
| Wilcoxon rank                            | Interval 95<br>%<br>Descriptives<br>Descriptives plots |                              |                             |         | before - after                 |                              |           |      |                                        |                               |      |                         |              |           |
|                                          |                                                        |                              |                             |         |                                |                              |           |      |                                        |                               |      |                         |              |           |
| <b>Hypothesis</b>                        |                                                        |                              |                             |         |                                |                              |           |      |                                        |                               |      |                         |              |           |
| Measure $1 \neq$ Measure 2               |                                                        |                              |                             |         | 45                             |                              |           |      |                                        |                               |      |                         |              |           |
| Measure 1 > Measure 2                    |                                                        | <b>Assumption Checks</b>     |                             |         |                                |                              |           |      |                                        |                               |      |                         |              |           |
| $\mathbf{A}$<br>$M$ easure 1 < Measure 2 | Normality (Shapiro-Wilk)                               |                              |                             | 40      |                                |                              |           |      |                                        |                               |      |                         |              |           |
| <b>Missing values</b>                    |                                                        | Normality (Q-Q plot)         |                             |         |                                |                              | o         |      |                                        |                               |      |                         |              |           |
| · Exclude cases analysis by analysis     |                                                        |                              |                             |         | 35                             |                              |           |      | © Mean (95% CI)<br><sup>D</sup> Median |                               |      |                         |              |           |
|                                          |                                                        |                              |                             |         |                                |                              |           |      |                                        |                               |      |                         |              |           |
| Exclude cases listwise                   |                                                        |                              |                             |         | 30                             |                              |           |      |                                        |                               |      |                         |              |           |
|                                          |                                                        |                              |                             |         |                                | $\Box$                       |           |      |                                        |                               |      |                         |              |           |
|                                          |                                                        |                              |                             |         |                                | before                       | after     |      |                                        |                               |      |                         |              |           |

*Εικόνα 22.* Οι διαθέσιμες επιλογές στο πλαίσιο Paired Samples T-Test και τα αποτελέσματα εφαρμογής του

Από τη σύγκριση των μέσων όρων μεταξύ των δύο ομάδων (Descriptives) παρατηρούμε ότι ο μέσος όρος της αυτοεικόνας του ατόμου πριν την έναρξη της θεραπείας (before) είναι 32,0, ενώ ο μέσος όρος της αυτοεικόνας μετά τη λήξη της θεραπείας (after) είναι 41,3. Όπως προκύπτει από τα αποτελέσματα εφαρμογής του κριτηρίου, η τιμή του t που υπολογίστηκε είναι 6,20 (το πρόσημο δεν παίζει ρόλο), ενώ η πιθανότητα να υπάρχει μία τόσο μεγάλη διαφορά ανάμεσα στους μέσους όρους των δύο συνθηκών όταν η μηδενική υπόθεση είναι αληθινή είναι μικρότερη από 0,001. Αφού, λοιπόν, η πιθανότητα αυτή είναι μικρότερη από το όριο του 0,05, απορρίπτουμε τη μηδενική υπόθεση που υποστηρίζει ότι η αυτοεικόνα των ατόμων δεν θα είναι καλύτερη μετά το τέλος της θεραπείας. Από τη σύγκριση των μέσων όρων, μπορούμε να συμπεράνουμε ότι η αυτοεικόνα των πελατών είναι σαφώς βελτιωμένη μετά τη θεραπεία (41,26 έναντι 32,00). Επιπρόσθετα, και από την ανάγνωση του διαστήματος εμπιστοσύνης της διαφοράς των μέσων όρων μπορούμε να υποστηρίξουμε με 95% βεβαιότητα ότι η πραγματική διαφορά των μέσων όρων θα βρίσκεται μεταξύ -άπειρο (Inf) και -6,76. Από τη στιγμή που το συγκεκριμένο διάστημα τιμών δεν περιλαμβάνει το 0 (και τα δύο όρια είναι αρνητικά), μπορούμε να συμπεράνουμε ότι η διαφορά είναι στατιστικώς σημαντική. Επομένως, μπορούμε να υποστηρίξουμε ότι η συγκεκριμένη θεραπευτική μέθοδος, μετά την ολοκλήρωση της εφαρμογής της, βελτιώνει σημαντικά την αυτοεικόνα των πελατών. Τέλος, από το διάγραμμα σφαλμάτων προκύπτει ότι, εφόσον τα δύο διαστήματα εμπιστοσύνης των μέσων όρων επικαλύπτονται ελάχιστα, τα δείγματά μας πρέπει να προέρχονται από διαφορετικούς πληθυσμούς.

## **6 Η Ανάλυση Διακύμανσης**

## **Μονοπαραγοντική Ανάλυση Διακύμανσης ανεξάρτητων δειγμάτων**

Ένας φοιτητής θέλησε να συγκρίνει την επίδραση τεσσάρων διαφορετικών ενισχυτών (θετικών και αρνητικών) στην επίδοση παιδιών σχολικής ηλικίας σε ένα έργο οπτικής διάκρισης. Οι τέσσερις ενισχυτές που χρησιμοποίησε ήταν ο έπαινος (Ε1), ένα γλύκισμα (Ε2), η μομφή (στην περίπτωση που γινόταν λάθος - Ε3) και η σιωπή (Ε4). Χρησιμοποίησε 28 μαθητές μιας τάξης τους οποίους τοποθέτησε τυχαία στις τέσσερις πειραματικές συνθήκες (επτά μαθητές σε κάθε ομάδα). Η μέτρηση της επίδοσης των μαθητών στο συγκεκριμένο έργο στηρίχθηκε στο συνολικό αριθμό των λαθών που έκαναν κατά τη διάρκεια της δοκιμασίας. Τα δεδομένα από τη μέτρηση της επίδοσης των μαθητών κάθε ομάδας περιέχονται στο αρχείο chapter14\_1.sav. Το ερώτημα που προκύπτει και χρειάζεται να διερευνηθεί στατιστικά είναι αν υπήρξε κάποια επίδραση των διάφορων μορφών ενίσχυσης (της ανεξάρτητης μεταβλητής) στον αριθμό των λαθών που έκαναν οι μαθητές (στην εξαρτημένη μεταβλητή).

Για τον υπολογισμό του κριτηρίου της μονοπαραγοντικής Ανάλυσης Διακύμανσης ανεξάρτητων δειγμάτων στο jamovi, ακολουθήστε τις παρακάτω εντολές: από τις επιλογές των Αναλύσεων [Analyses], θα κάνετε κλικ στο ANOVA και από το μενού που θα ανοίξει θα κάνετε κλικ στο One-Way ANOVA. Προσοχή! Το κριτήριο της μονοπαραγοντικής Ανάλυσης Διακύμανσης εξαρτημένων δειγμάτων βρίσκεται λίγο παρακάτω στο μενού (είναι η τρίτη επιλογή).

Στο πλαίσιο διαλόγου που θα εμφανιστεί (Εικόνα 23), μετακινήστε την εξαρτημένη μεταβλητή "performance" από το αριστερό πλαίσιο που βρίσκεται στο δεξιό πλαίσιο με τίτλο Dependent Variables και την ανεξάρτητη "reinforcer" στο πλαίσιο με τίτλο Grouping Variable [1]. Το επόμενο βήμα είναι να τσεκάρουμε την επιλογή Assume Equal (Fisher's) στην ενότητα Variances [2]. Κατ' αυτό τον τρόπο ο υπολογισμός της τιμής F θα γίνει λαμβάνοντας ως δεδομένο ότι πληρούται η προϋπόθεση της ισότητας των διακυμάνσεων των ομάδων. Στα Additional Statistics τσεκάρετε και τις δύο επιλογές: Descriptives table και Descriptives plots (θα κατασκευαστεί το διάγραμμα σφαλμάτων των μέσων όρων) [3]. Στην ενότητα Assumption Checks, τσεκάρουμε την επιλογή Equality of variances για να υπολογιστεί το αποτέλεσμα του κριτηρίου Levene [4]. Στην ενότητα Post-Hoc Test, τσεκάρουμε την επιλογή Tukey (equal variances) για να υπολογιστεί το αποτέλεσμα του κριτηρίου Tukey [5]. Τέλος, στην ενότητα Statistics, τσεκάρουμε τις επιλογές Mean difference, Report significance και Flag significant comparisons [6].

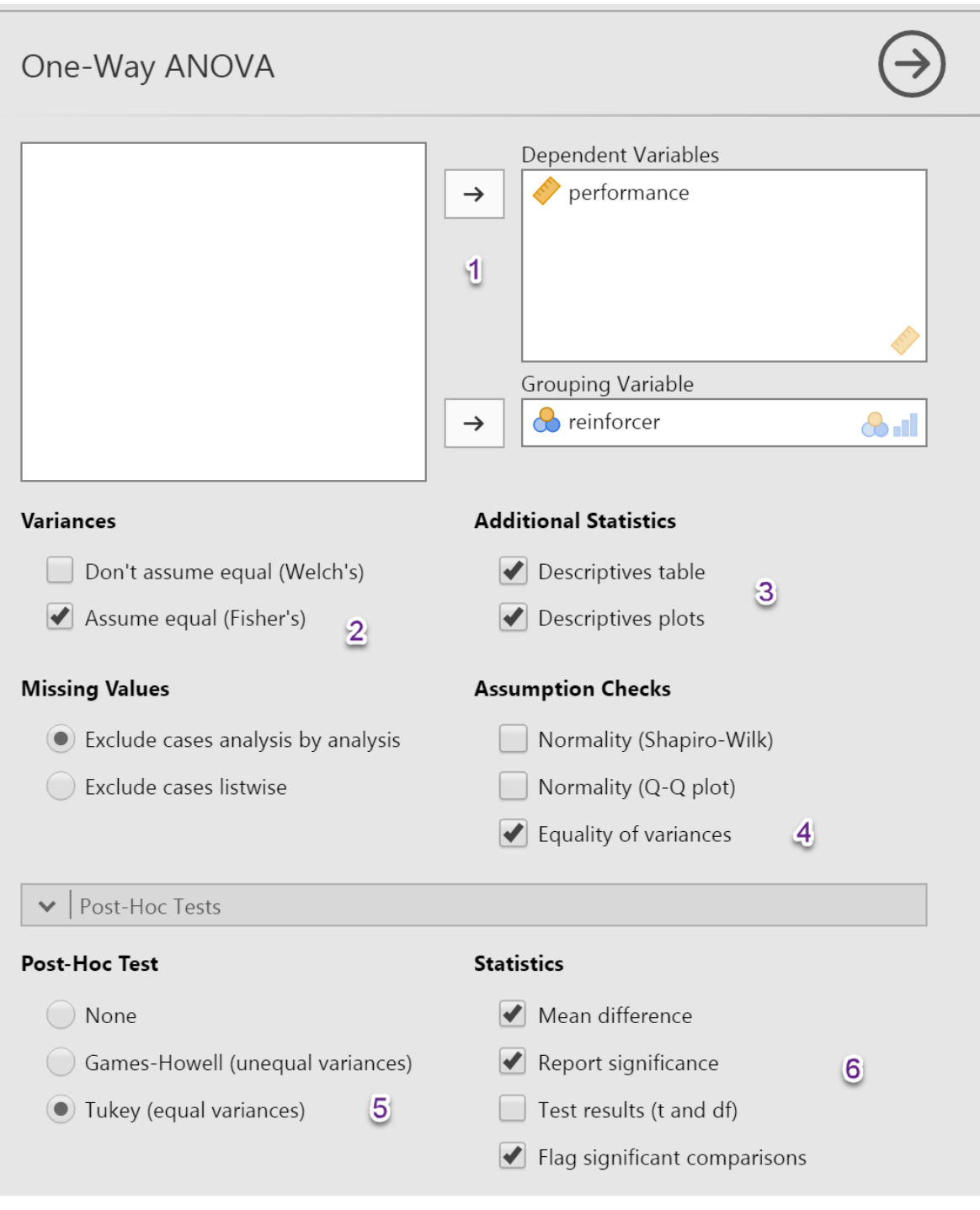

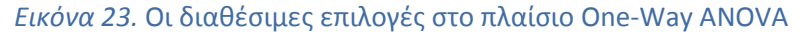

Τα αποτελέσματα της ανάλυσης παρουσιάζονται στις εικόνες 24α και 24β.

Ο πρώτος πίνακας (Εικόνα 24α) παρουσιάζει το αποτέλεσμα της εφαρμογής του κριτηρίου. Η παρουσίαση του παραπάνω αποτελέσματος σύμφωνα με τα πρότυπα μορφοποίησης της ΑΡΑ είναι:

$$
F(3, 24) = 3,04, p=0,048, \omega^2=0,18
$$

Προσέξτε ότι έχουμε συμπληρώσει και την τιμή του μεγέθους της επίδρασης (ω<sup>2</sup>), την οποία ωστόσο το jamovi δεν υπολογίζει. Αυτό το κάναμε στο βιβλίο και από εκεί μεταφέραμε τη συγκεκριμένη τιμή.

# **One-Way ANOVA**

One-Way ANOVA (Fisher's)

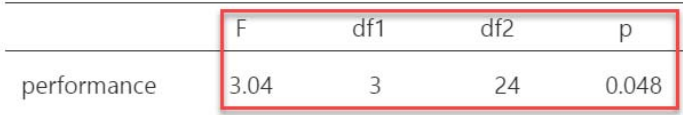

**Group Descriptives** 

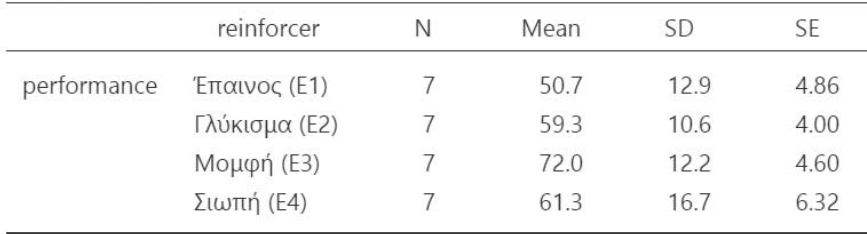

## **Assumption Checks**

Test for Equality of Variances (Levene's)

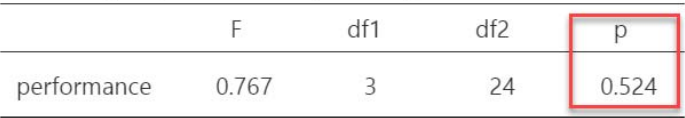

## *Εικόνα 24α.* Το πρώτο μέρος των αποτελεσμάτων της εφαρμογής του κριτηρίου

Ο δεύτερος πίνακας παρουσιάζει το Ν, το μέσο όρο, την τυπική απόκλιση και το τυπικό σφάλμα για κάθε συνθήκη της ανεξάρτητης μεταβλητής. Όλες αυτές οι τιμές αντιστοιχούν σε λάθη των μαθητών. Ο τρίτος πίνακας παρουσιάζει τα αποτελέσματα του ελέγχου της ομοιογένειας των διακυμάνσεων των τεσσάρων πειραματικών ομάδων με την εφαρμογή του κριτηρίου Levene. Το αποτέλεσμα είναι στατιστικά μη σημαντικό (p=0,524>0,05), επομένως δεχόμαστε ότι οι διακυμάνσεις των τεσσάρων ερευνητικών ομάδων είναι ίσες (η μηδενική υπόθεση είναι αληθής).

Στη συνέχεια (βλ. Εικόνα 24β), ακολουθεί το γράφημα με τα διαστήματα εμπιστοσύνης 95% των μέσων όρων της επίδοσης για καθεμία από τις τέσσερις ομάδες της έρευνας (error bar chart). Από όσα γνωρίζουμε σχετικά με τα χαρακτηριστικά των διαστημάτων εμπιστοσύνης και χωρίς να πραγματοποιήσουμε καμία από τις πολλαπλές συγκρίσεις, θα μπορούσαμε να υποστηρίξουμε ότι η μόνη διαφορά που φαίνεται να είναι σημαντική είναι αυτή μεταξύ του πρώτου (έπαινος) και του τρίτου ενισχυτή (μομφή), καθώς είναι η μοναδική όπου η επικάλυψη των δύο ΔΕ δεν είναι μεγαλύτερη από το μισό του μέσου περιθωρίου σφάλματος.

Τέλος, παρουσιάζονται τα αποτελέσματα από την εφαρμογή του κριτηρίου Tukey. Από τα αποτελέσματα του πίνακα είναι προφανές ότι μόνο μια διαφορά μέσων όρων είναι στατιστικώς σημαντική. Συγκεκριμένα, διαπιστώνουμε ότι στατιστικώς σημαντική είναι η διαφορά μεταξύ της πρώτης ερευνητικής συνθήκης [έπαινος (Ε1)] και της τρίτης [μομφή (Ε3)]. Η διαφορά των μέσων όρων αυτού του ζεύγους ερευνητικών συνθηκών ήταν -21,3 και η πιθανότητα ήταν p=0.030. Το αποτέλεσμα αυτό θα πρέπει να αναφερθεί ως εξής: η επίδοση των μαθητών που δέχτηκαν έπαινο ήταν σημαντικά

καλύτερη από αυτή των μαθητών που δέχτηκαν μομφή (οι πρώτοι έκαναν λιγότερα λάθη από τους δεύτερους): μέση διαφορά=21,30 λάθη, p=0,03. Όλες οι υπόλοιπες συγκρίσεις ήταν στατιστικώς μη σημαντικές.

## **Plots**

#### performance

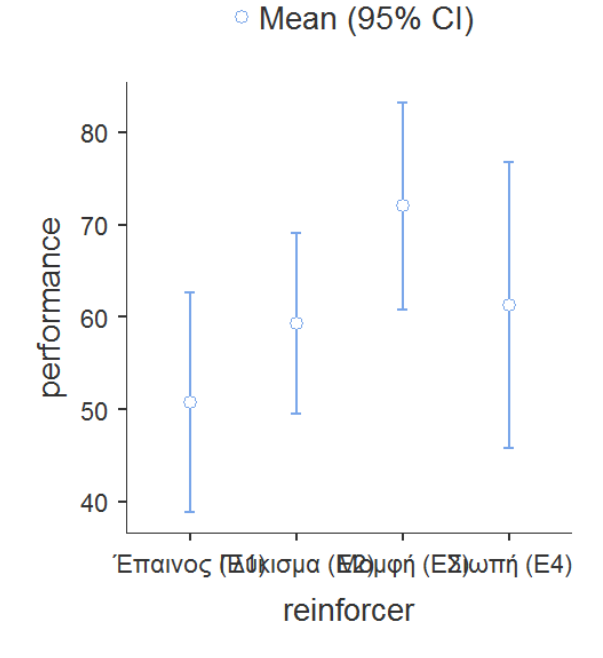

## **Post Hoc Tests**

Tukey Post-Hoc Test - performance

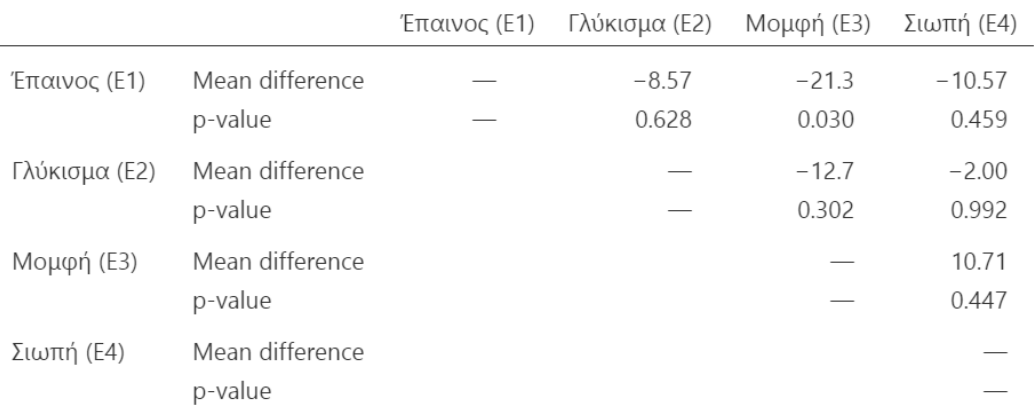

*Note.* \*  $p < .05$ , \*\*  $p < .01$ , \*\*\*  $p < .001$ 

## *Εικόνα 24β.* Το δεύτερο μέρος των αποτελεσμάτων της εφαρμογής του κριτηρίου

#### **Μονοπαραγοντική Ανάλυση Διακύμανσης επαναλαμβανόμενων μετρήσεων**

Μια εταιρία κατασκευής συσκευών για άτομα με ειδικές ανάγκες θέλησε να συγκρίνει την επίδοση μαθητών με κινητικές δυσκολίες σε έξι διαφορετικά πληκτρολόγια υπολογιστή. Για το σκοπό αυτό, ζήτησε από μια ομάδα οκτώ μαθητών (με κινητικές δυσκολίες) να πάρει μέρος σε μια έρευνα, κατά την οποία έπρεπε απλώς να πληκτρολογήσουν έξι κείμενα ίδιας δυσκολίας χρησιμοποιώντας με τη σειρά όλα τα πληκτρολόγια (όπως καταλαβαίνετε, τα κείμενα ήταν διαφορετικά ώστε να μην υπάρξει βελτίωση της επίδοσης των μαθητών λόγω της εμπειρίας τους με το ίδιο κείμενο). Η επίδοση των μαθητών σε καθένα από τα πληκτρολόγια μετρήθηκε με βάση τα λάθη που έκαναν. Τα δεδομένα της έρευνας περιέχονται στο αρχείο chapter16\_1.sav. Το ερώτημα που προκύπτει και χρειάζεται να διερευνηθεί στατιστικά είναι αν υπάρχει διαφορά μεταξύ των ερευνητικών συνθηκών ως προς την επίδοση των μαθητών στο έργο της πληκτρολόγησης. Συγκεκριμένα, ένας, μερικοί ή όλοι οι μέσοι όροι δεν είναι ίσοι μεταξύ τους.

Για τον υπολογισμό του κριτηρίου της μονοπαραγοντικής Ανάλυσης Διακύμανσης επαναλαμβανόμενων μετρήσεων στο jamovi, ακολουθήστε τις παρακάτω εντολές: από τις επιλογές των Αναλύσεων [Analyses], θα κάνετε κλικ στο ANOVA και από το μενού που θα ανοίξει θα κάνετε κλικ στο Repeated Measures ANOVA (είναι η τρίτη επιλογή).

Στο πλαίσιο διαλόγου που θα εμφανιστεί (Εικόνα 25), θα πρέπει αρχικά να ονομάσουμε τον Παράγοντα των Επαναλαμβανόμενων Μετρήσεων (RM Factor 1 στο άνω δεξιά πλαίσιο με τίτλο Repeated Measures Factors). Κάνοντας κλικ πάνω στον τίτλο αυτό μπορούμε να πληκτρολογήσουμε το όνομα της ανεξάρτητης μεταβλητής επαναλαμβανόμενων μετρήσεων που χρησιμοποιήσαμε στην έρευνά μας ("keyboard" στην περίπτωση του παραδείγματός μας) [1]. Στη συνέχεια, θα πρέπει να ορίσουμε τις συνθήκες της ανεξάρτητης μεταβλητής. Όπως βλέπετε, έχουν οριστεί από το jamovi δύο συνθήκες (Level 1 και Level 2), ενώ η τρίτη (το Level 3) εμφανίζεται με πιο αχνά γράμματα. Για να δημιουργήσουμε επιπλέον συνθήκες πρέπει να κάνουμε κλικ πάνω στο Level 3 και να πατήσουμε Enter. Αμέσως θα δημιουργηθεί η τρίτη συνθήκη, ενώ η τέταρτη θα εμφανιστεί με αχνά γράμματα παρακάτω. Ακολουθώντας την ίδια διαδικασία, θα δημιουργήσουμε όσες συνθήκες χρειαζόμαστε [2]. Το επόμενο βήμα είναι να μετακινήσουμε τις έξι συνθήκες της ανεξάρτητης μεταβλητής "keyboard" από το αριστερό πλαίσιο που βρίσκονται στο δεξιό πλαίσιο με τίτλο Repeated Measures Cells [3]. Τώρα είμαστε έτοιμοι να συνεχίσουμε με τις επιλογές της ανάλυσης (αν και, όπως βλέπετε, ο ανακεφαλαιωτικός πίνακας της Ανάλυσης Διακύμανσης έχει ήδη συμπληρωθεί δεξιά στο λευκό τμήμα της οθόνης).

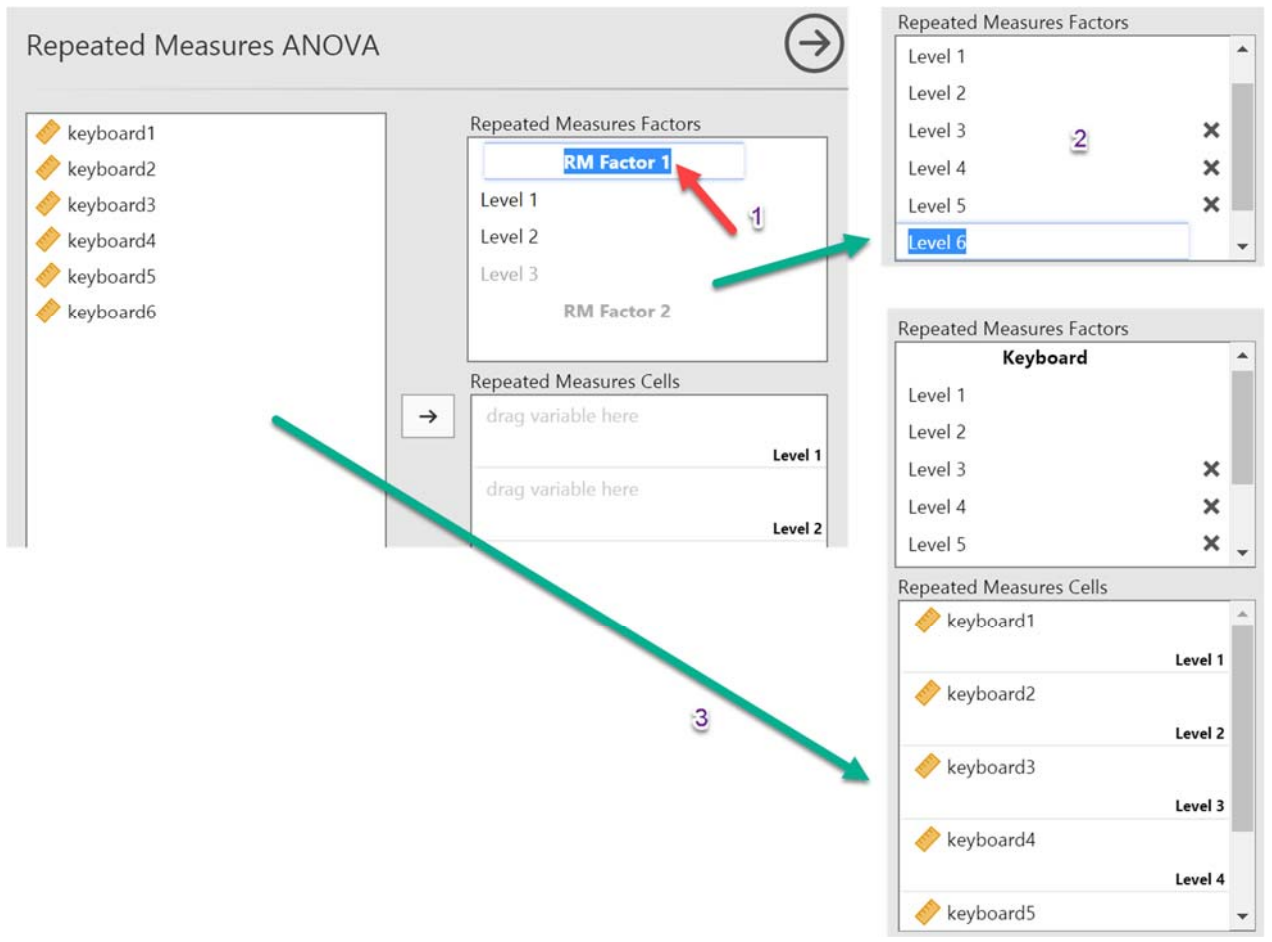

*Εικόνα 25.* Ο ορισμός των συνθηκών της ανεξάρτητης μεταβλητής στο πλαίσιο Repeated Measures ANOVA

Ας δούμε τώρα ποιες επιλογές πρέπει να κάνουμε προκειμένου να υπολογιστεί πλήρως το στατιστικό κριτήριο (βλ. Εικόνα 26). Το πρώτο βήμα είναι να τσεκάρουμε τις επιλογές η<sup>2</sup> και partial η<sup>2</sup> στην ενότητα Effect Size [1]. Το επόμενο βήμα είναι να τσεκάρουμε την επιλογή Sphericity tests στην ενότητα Assumption Checks [2]. Αυτή η επιλογή θα υπολογίσει το Mauchly's test of sphericity. Στα Post Hoc Tests, αφού μετακινήσετε την ανεξάρτητη μεταβλητή από το αριστερό πλαίσιο στο δεξιό, τσεκάρετε την εκ των υστέρων διόρθωση Tukey [3]. Τέλος, για την κατασκευή του διαγράμματος σφαλμάτων και του πίνακα με τα περιγραφικά στατιστικά μέτρα των συνθηκών της ανεξάρτητης μεταβλητής, θα ανοίξετε την ενότητα Estimated Marginal Means και, αφού μετακινήσετε την ανεξάρτητη μεταβλητή από το αριστερό πλαίσιο στο δεξιό (Marginal Means) [4], θα τσεκάρετε τις επιλογές Marginal means plots και Marginal means tables [5] και την επιλογή Observed scores [6]. Όπως θα διαπιστώσετε, θα κατασκευαστεί το διάγραμμα σφαλμάτων των μέσων όρων, στο οποίο θα είναι σημειωμένες με γκρίζα σημαδάκια όλες οι τιμές κάθε συνθήκης της ανεξάρτητης μεταβλητής.

Τα αποτελέσματα από την ανάλυση δεν τα παρουσιάζουμε εδώ για λόγους συντομίας του εγχειριδίου. Άλλωστε, δεν διαφέρουν από όσα παρουσιάζουμε και συζητάμε στο βιβλίο.

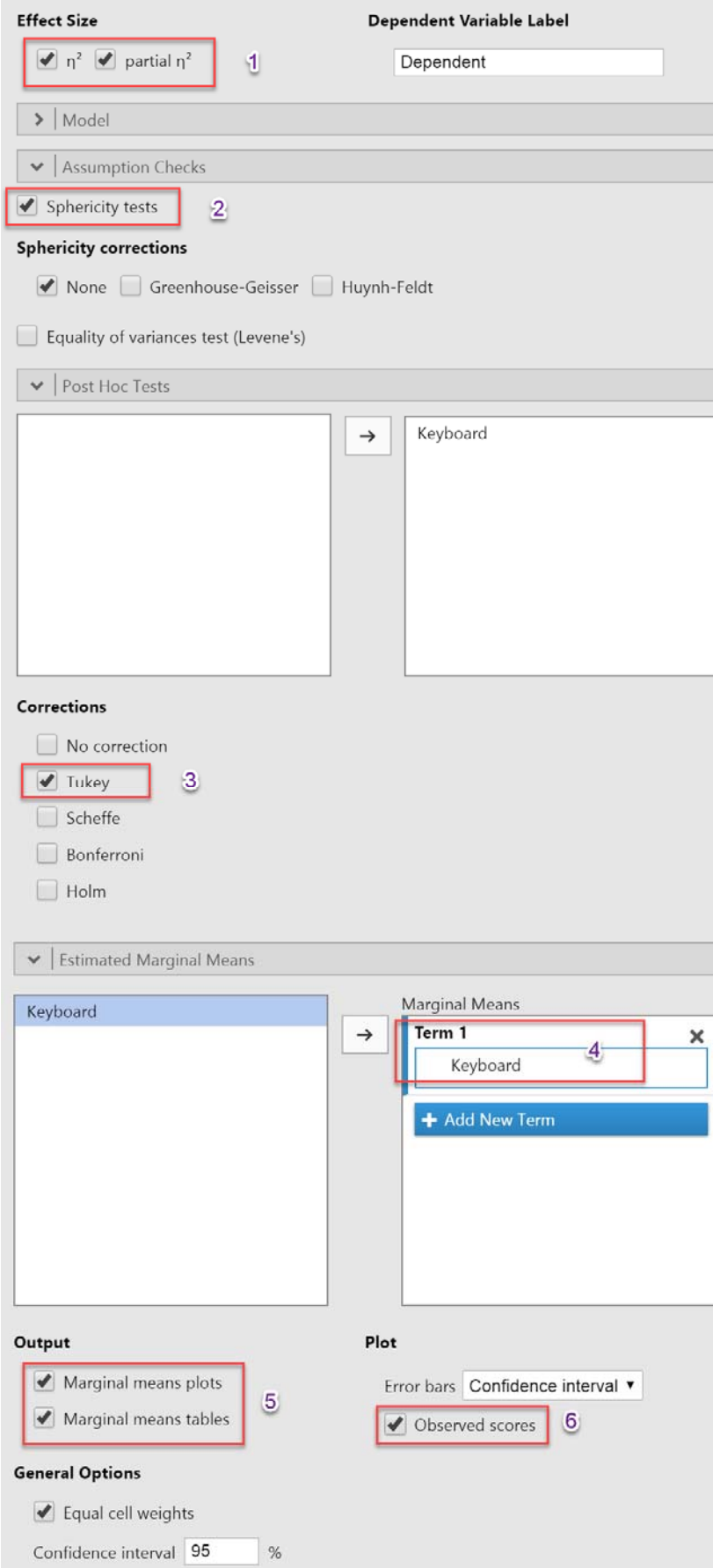

*Εικόνα 26.* Οι διαθέσιμες επιλογές στο πλαίσιο Repeated Measures ANOVA

## **Παραγοντική Ανάλυση Διακύμανσης**

Στην ενότητα αυτή παρουσιάζεται συνοπτικά η διαδικασία που ακολουθούμε προκειμένου να εφαρμόσουμε την Παραγοντική (πιο συγκεκριμένα, τη Διπαραγοντική) Ανάλυση Διακύμανσης. Θα ασχοληθούμε μόνο με την περίπτωση του σχεδιασμού των ανεξάρτητων δειγμάτων, καθώς ο σχεδιασμός επαναλαμβανόμενων μετρήσεων και ο μεικτός σχεδιασμός δεν διαφέρουν πολύ στον τρόπο με τον οποίο λειτουργούν στο jamovi.

Ένας ερευνητής που ασχολείται με τη νοητική λειτουργία της λύσης προβλημάτων θέλει να μελετήσει την επίδοση παιδιών και εφήβων στην αναλογική λύση προβλημάτων. Για το σκοπό αυτό επιλέγει δύο ομάδες μαθητών (21 μαθητές της ΣΤ΄ Δημοτικού και 21 μαθητές της Γ΄ Γυμνασίου) και, αφού τους χωρίζει σε τρεις μικρότερες ομάδες των επτά ατόμων, τους ζητά να λύσουν μερικά προβλήματα. Στην ομάδα ελέγχου ο ερευνητής δεν πρόσφερε καμιά βοήθεια ή επεξήγηση ούτε πριν ούτε κατά τη λύση των προβλημάτων. Στις δύο πειραματικές ομάδες όμως παρουσίασε ορισμένα ανάλογα προβλήματα και ζήτησε από τους συμμετέχοντες να ασχοληθούν με αυτά προτού τους δώσει τα προβλήματα που έδωσε και στην ομάδα ελέγχου. Στους μαθητές της πρώτης από τις πειραματικές ομάδες (πειραματική ομάδα 1) ο ερευνητής δεν έδωσε καμιά πληροφορία για τις αναλογίες μεταξύ των προβλημάτων, ενώ στους μαθητές της δεύτερης (πειραματική ομάδα 2) είπε ότι τα προβλήματα που τους δόθηκαν αρχικά και εκείνα που καλούνταν να λύσουν στη συνέχεια είναι ανάλογα. Κατά τη διάρκεια της δραστηριότητας ο ερευνητής μέτρησε τα λάθη που έκαναν οι μαθητές στην προσπάθειά τους να λύσουν τα προβλήματα. Τα δεδομένα της έρευνας περιέχονται στο αρχείο chapter15\_1.sav.

Υπενθυμίζουμε ότι η διπαραγοντική ανάλυση διακύμανσης χρησιμοποιείται για τον έλεγχο τριών υποθέσεων. Οι δύο από αυτές αναφέρονται στις κύριες επιδράσεις των δύο παραγόντων (Α και Β), ενώ η τρίτη αναφέρεται στην αλληλεπίδραση μεταξύ των παραγόντων (ΑxΒ). Οι εναλλακτικές υποθέσεις που ελέγχονται είναι:

- 1. Οι μέσοι όροι μερικών ή όλων των συνθηκών του παράγοντα της ηλικίας δεν είναι ίσοι μεταξύ τους
- 2. Οι μέσοι όροι μερικών ή όλων των συνθηκών του παράγοντα των οδηγιών δεν είναι ίσοι μεταξύ τους
- 3. Υπάρχει επίδραση από την αλληλεπίδραση μεταξύ των δύο παραγόντων

Για τον υπολογισμό του κριτηρίου παραγοντικής Ανάλυσης Διακύμανσης ανεξάρτητων δειγμάτων στο jamovi, ακολουθήστε τις παρακάτω εντολές: από τις επιλογές των Αναλύσεων [Analyses], θα κάνετε κλικ στο ANOVA και από το μενού που θα ανοίξει θα κάνετε κλικ στο ANOVA (είναι η δεύτερη επιλογή).

Στο πλαίσιο διαλόγου που θα εμφανιστεί (Εικόνα 27α), θα πρέπει αρχικά να μετακινήσετε την εξαρτημένη μεταβλητή "mistakes" από το αριστερό πλαίσιο που βρίσκεται στο δεξιό πλαίσιο με τίτλο Dependent Variable [1] και τις ανεξάρτητες μεταβλητές "instructions" και "age" στο πλαίσιο με τίτλο Fixed Factors [2]. Αμέσως μετά θα τσεκάρετε την επιλογή ω<sup>2</sup> στην ενότητα Effect Size [3]. Όπως βλέπετε, είναι διαθέσιμα άλλα δύο μεγέθη επίδρασης: το η<sup>2</sup> και το partial η<sup>2</sup>. Το επόμενο βήμα είναι να τσεκάρετε την επιλογή Homogeneity tests στην ενότητα Assumption Checks [4]. Αυτή η επιλογή θα υπολογίσει το Levene's test for Homogeneity of Variances. Στα Contrasts, μπορείτε να επιλέξετε μία από τις διαθέσιμες επιλογές: none, deviation, simple, difference, helmert, repeated και polynomial. Στην περίπτωση του συγκεκριμένου παραδείγματος, επιλέξαμε τη σύγκριση της ομάδας ελέγχου με τις πειραματικές ομάδες. Κατάλληλη μέθοδος είναι η μέθοδος simple, η οποία συγκρίνει την πρώτη συνθήκη με καθεμία από τις υπόλοιπες.

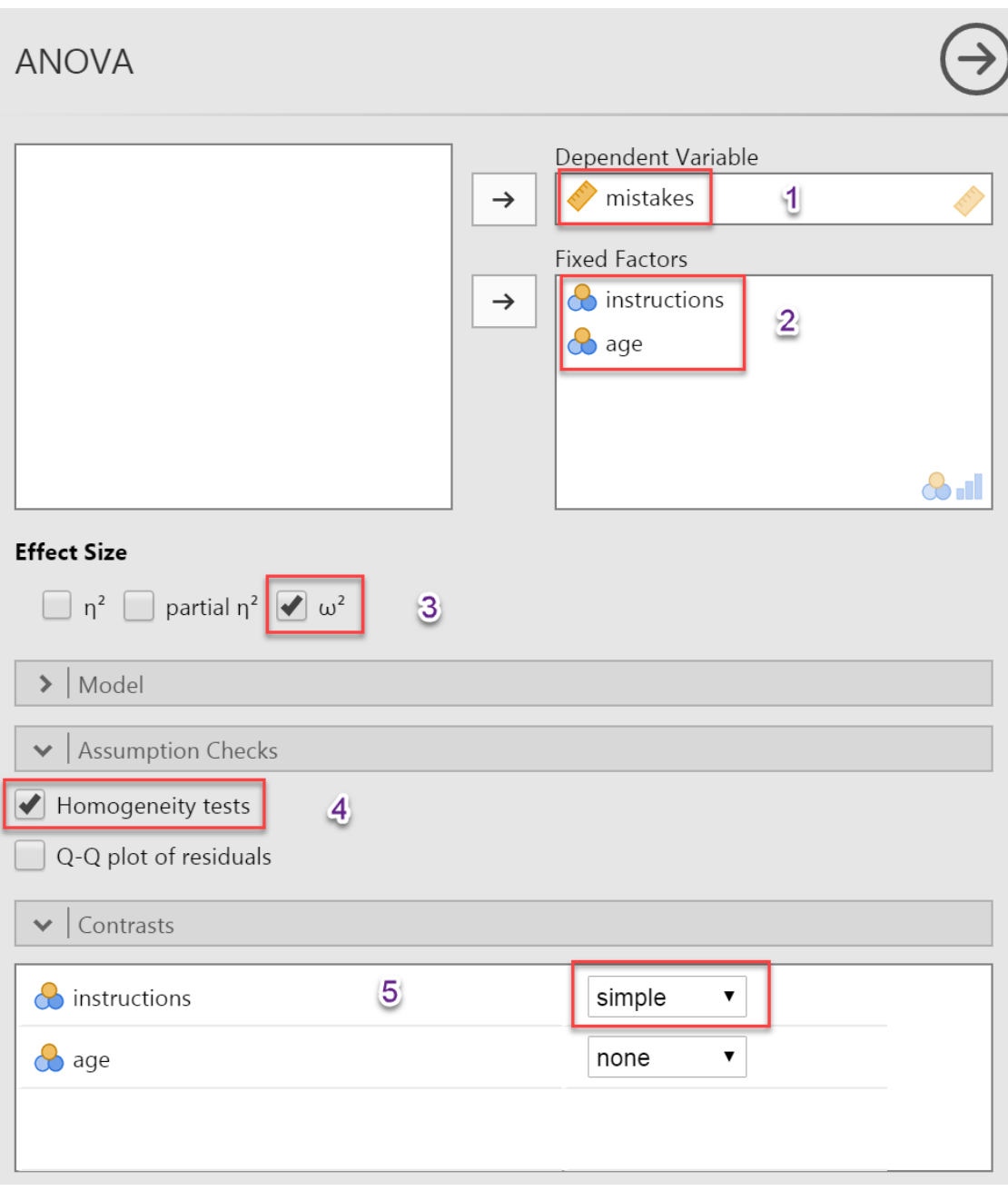

*Εικόνα 27α.* Ο ορισμός των μεταβλητών και των αρχικών επιλογών στο πλαίσιο ANOVA

Στην εικόνα 27β παρουσιάζεται το κάτω τμήμα των επιλογών της ανάλυσης. Για την κατασκευή του διαγράμματος σφαλμάτων και του πίνακα με τα περιγραφικά στατιστικά μέτρα των συνθηκών των ανεξάρτητων μεταβλητών, θα ανοίξετε την ενότητα Estimated Marginal Means και, αφού επιλέξετε μαζί τις δύο μεταβλητές [1], θα τις μετακινήσετε από το αριστερό πλαίσιο στο δεξιό (Marginal Means) [2] και θα τσεκάρετε τις επιλογές Marginal means plots και Marginal means tables [3]. Όπως θα διαπιστώσετε, θα κατασκευαστεί το διάγραμμα σφαλμάτων των μέσων όρων αποτυπώνοντας την αλληλεπίδραση μεταξύ των δύο παραγόντων. Αν δεν μετακινήσετε μαζί τους δύο παράγοντες, αλλά χωριστά, τότε θα κατασκευαστούν δύο διακριτά διαγράμματα σφαλμάτων, ένα για τα διαστήματα εμπιστοσύνης των

συνθηκών καθεμίας ανεξάρτητης μεταβλητής (κάτι που δεν είναι ιδιαιτέρως χρήσιμο σε έναν παραγοντικό σχεδιασμό).

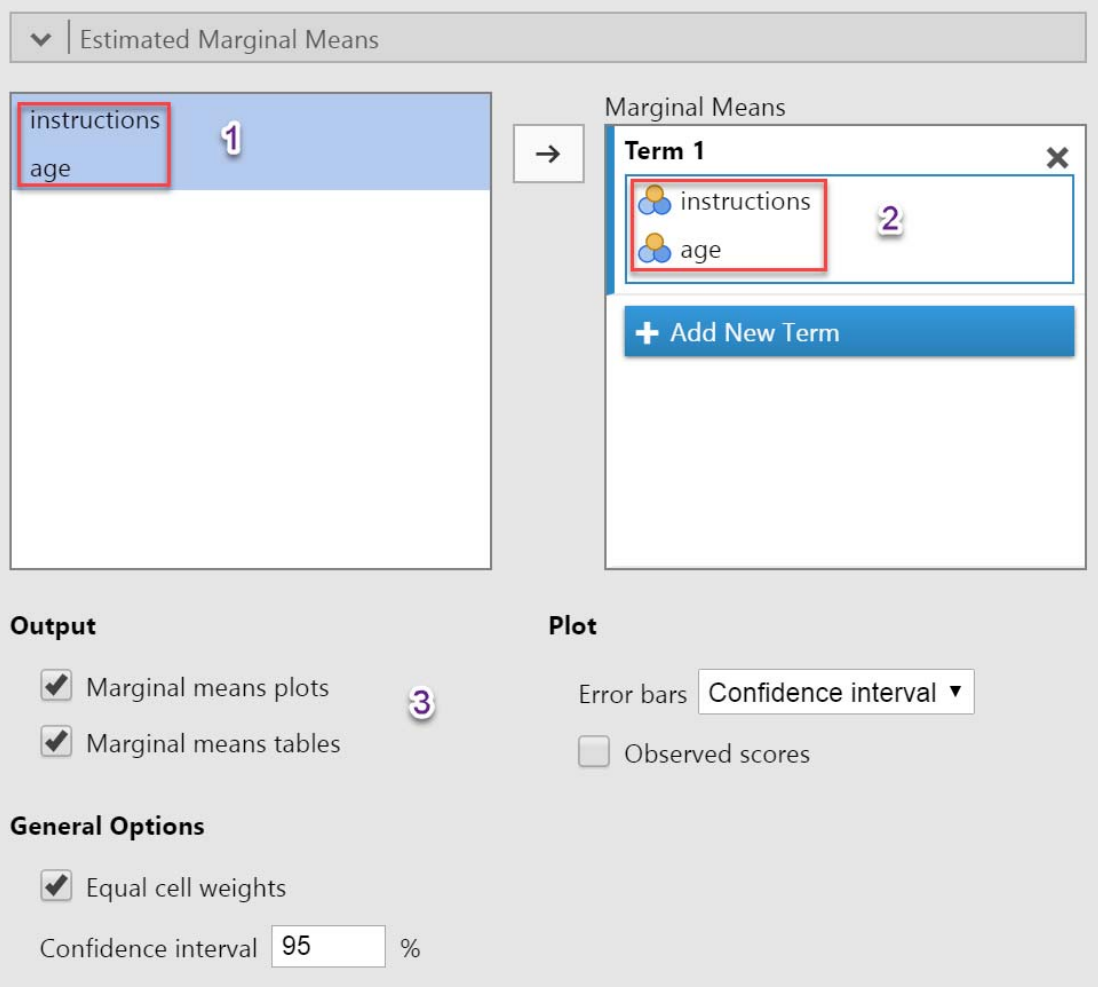

## *Εικόνα 27β.* Ο ορισμός των υπόλοιπων επιλογών στο πλαίσιο ANOVA

Τα αποτελέσματα από την ανάλυση δεν τα παρουσιάζουμε εδώ για λόγους συντομίας του εγχειριδίου. Άλλωστε, δεν διαφέρουν από όσα παρουσιάζουμε και συζητάμε στο βιβλίο.

Τέλος, να πούμε πως για τον υπολογισμό της Διπαραγοντικής Ανάλυσης Διακύμανσης επαναλαμβανόμενων μετρήσεων και του μεικτού σχεδιασμού, θα πρέπει να πάτε στις επιλογές των Αναλύσεων [Analyses], θα κάνετε κλικ στο ANOVA και από το μενού που θα ανοίξει θα κάνετε κλικ στο Repeated Measures ANOVA (είναι η τρίτη επιλογή). Τα υπόλοιπα βήματα και για τις δύο αναλύσεις είναι στην πραγματικότητα επανάληψη των όσων έχουμε ήδη αναφέρει παραπάνω.

# **7 Ανάλυση Παλινδρόμησης**

Στην ενότητα αυτή θα παρουσιάσουμε τον τρόπο υπολογισμού α) της απλής παλινδρόμησης, και β) της πολλαπλής παλινδρόμησης στο jamovi.

## **Ανάλυση απλής παλινδρόμησης**

Ένας ερευνητής ενδιαφέρεται να χρησιμοποιήσει το βαθμό αισιοδοξίας του ατόμου (μεταβλητή X) για να προβλέψει το επίπεδο υγείας του (μεταβλητή Y). Για το σκοπό αυτό επιλέγει μια ομάδα ατόμων και τους χορηγεί μία κλίμακα που μετρά την αισιοδοξία καθώς και μια κλίμακα που μετρά το επίπεδο σωματικής τους υγείας. Τα δεδομένα του συγκεκριμένου ερευνητικού παραδείγματος περιέχονται στο αρχείο chapter10\_1.sav (αρχείο δεδομένων SPSS), το οποίο μπορείτε να κατεβάσετε από τον ιστότοπο του βιβλίου μας. Αρχικά πρέπει να υπολογίσουμε το συντελεστή συσχέτισης των δύο μεταβλητών, για να διαπιστώσουμε εάν υπάρχει ικανοποιητικός βαθμός συμμεταβολής μεταξύ τους. Για τον τρόπο με τον οποίο υπολογίζεται ο συντελεστής συσχέτισης, θα πρέπει να ανατρέξετε στην ενότητα 4 του παρόντος οδηγού.

Για τον υπολογισμό της ανάλυσης απλής παλινδρόμησης στο jamovi, ακολουθήστε τις παρακάτω εντολές: από τις επιλογές των Αναλύσεων [Analyses], θα κάνετε κλικ στο Regression και από το μενού που θα ανοίξει θα κάνετε κλικ στο Linear Regression (είναι η 2η επιλογή).

Στο πλαίσιο διαλόγου που θα εμφανιστεί (Εικόνα 28), θα πρέπει αρχικά να μετακινήσετε την εξαρτημένη μεταβλητή (μεταβλητή κριτήριο) "health" από το αριστερό πλαίσιο που βρίσκεται στο δεξιό πλαίσιο με τίτλο Dependent Variable [1] και την προβλεπτική μεταβλητή "optimism" στο πλαίσιο με τίτλο Covariates [2]. Αμέσως μετά θα τσεκάρετε και την επιλογή Adjusted R<sup>2</sup> (οι επιλογές R και R<sup>2</sup> είναι ήδη τσεκαρισμένες) στην ενότητα Model Fit [3]. Στην ίδια ενότητα, θα τσεκάρετε και την επιλογή RMSE [4], μέσω της οποίας θα υπολογιστεί η ρίζα του μέσου τετραγωνικού σφάλματος (Root Mean Square Error). Τέλος, στην ενότητα Model Coefficients θα τσεκάρετε την επιλογή ANOVA test [5], η οποία θα υπολογίσει μια Ανάλυση Διακύμανσης που εξετάζει τη μηδενική υπόθεση ότι δεν υπάρχει γραμμική σχέση ανάμεσα στη μεταβλητή κριτήριο και την προβλεπτική μεταβλητή, και την επιλογή Standardized estimate [6], με την οποία θα υπολογιστεί ο τυποποιημένος συντελεστής παλινδρόμησης (beta).

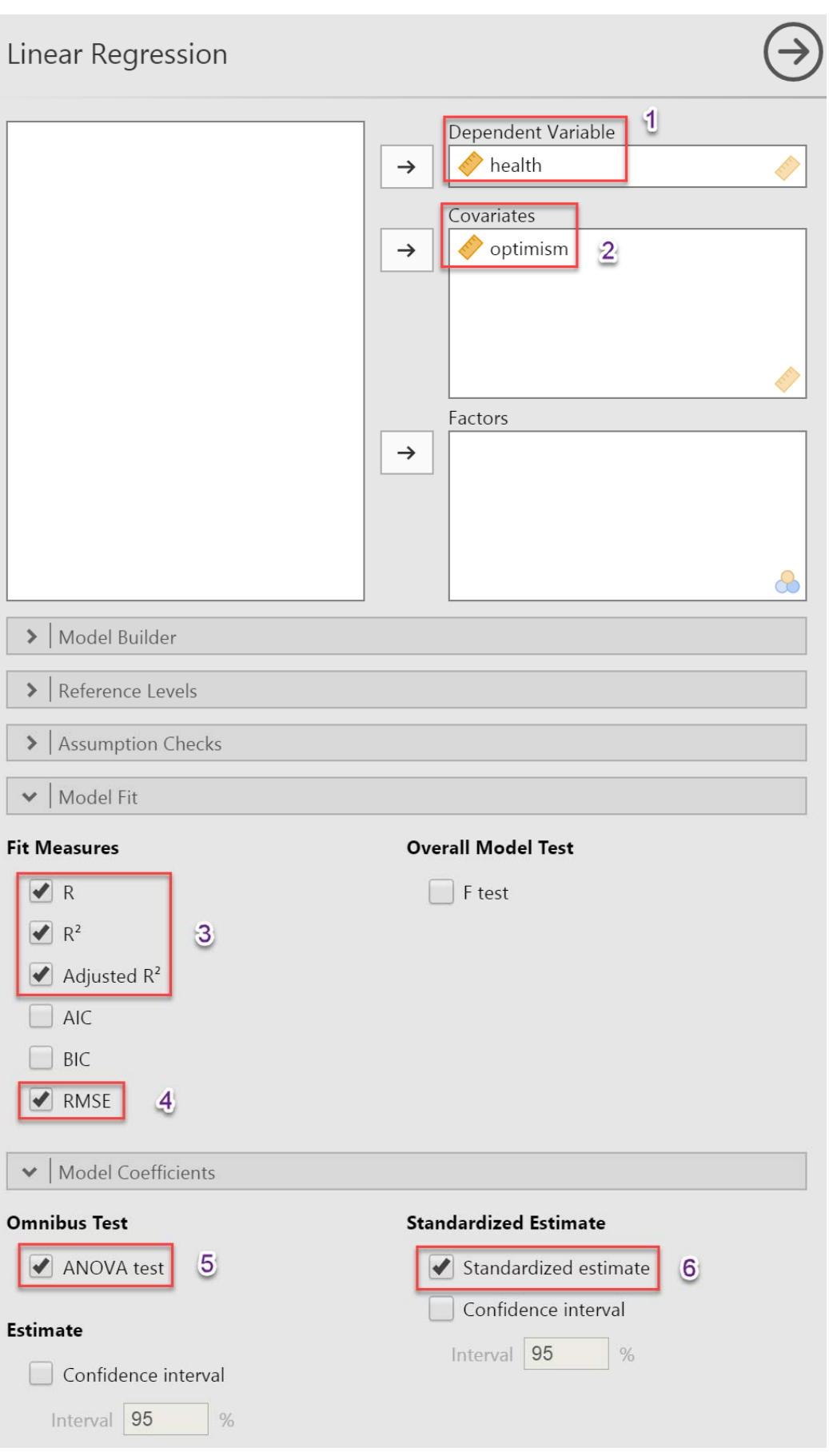

*Εικόνα 28.* Ο ορισμός των μεταβλητών και των επιλογών στο πλαίσιο Linear Regression

Στη συνέχεια (βλ. Εικόνα 29) παρουσιάζονται όλα τα αποτελέσματα των επιλογών που κάναμε παραπάνω.

Ο πρώτος πίνακας που παρουσιάζεται περιλαμβάνει το συντελεστή συσχέτισης των δύο μεταβλητών (R), το συντελεστή προσδιορισμού (R<sup>2</sup>), τον προσαρμοσμένο στο μέγεθος του δείγματος συντελεστή προσδιορισμού (Adjusted R<sup>2</sup>), καθώς και τη ρίζα του μέσου τετραγωνικού σφάλματος [Root Mean Square Error (RMSE)].

Ο δεύτερος πίνακας παρουσιάζει τα αποτελέσματα της ανάλυσης διακύμανσης (ANOVA), η οποία εξετάζει τη μηδενική υπόθεση ότι δεν υπάρχει γραμμική σχέση ανάμεσα στην μεταβλητή κριτήριο (εξαρτημένη) και την προβλεπτική μεταβλητή (ανεξάρτητη).

Τέλος, στον τρίτο πίνακα παρουσιάζονται οι παράμετροι του παλινδρομικού μας μοντέλου. Συγκεκριμένα, παρουσιάζονται οι συντελεστές παλινδρόμησης (Estimate) για το α (Intercept) και b (optimism), η εκτίμηση της στατιστικής σημαντικότητας τόσο του α όσο και του b (μέσω της χρήσης του κριτηρίου t), και ο τυποποιημένος συντελεστής παλινδρόμησης (Stand. Estimate).

# **Linear Regression**

Model Fit Measures

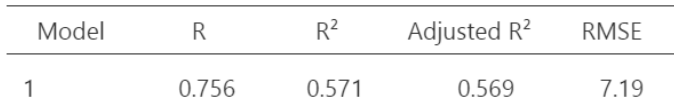

Omnibus ANOVA Test

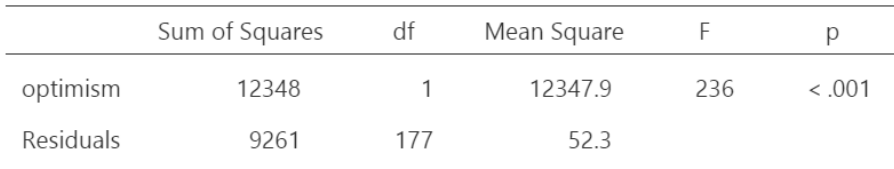

Note. Type 3 sum of squares

**Model Coefficients** 

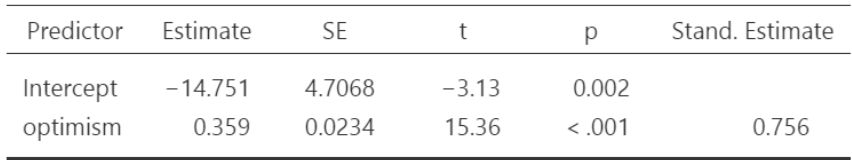

*Εικόνα 29.* Τα αποτελέσματα της εφαρμογής του κριτηρίου

## **Πολλαπλή ανάλυση παλινδρόμησης**

Στο παράδειγμα που παρουσιάστηκε στην προηγούμενη υποενότητα, ο ερευνητής προσπαθούσε να προβλέψει τη σωματική υγεία ενός ατόμου στηριζόμενος μόνο στα δεδομένα που συγκέντρωσε από μια κλίμακα αισιοδοξίας. Χρησιμοποιούσε δηλαδή μία μόνο προβλεπτική μεταβλητή. Στις κοινωνικές επιστήμες όμως τα φαινόμενα που μελετώνται είναι περισσότερο πολύπλοκα. Για παράδειγμα, οι οργανωτικοί ψυχολόγοι επιλέγουν υποψηφίους για μία εργασιακή θέση βασισμένοι στις επιδόσεις των

τελευταίων σε μια σειρά από τεστ, όπως τεστ νοημοσύνης, προσωπικότητας και ικανοτήτων, ενώ οι σχολικοί ψυχολόγοι προσπαθούν να προβλέψουν την ακαδημαϊκή επιτυχία μελετώντας διάφορες γνωστικές ικανότητες, όπως γλωσσική ικανότητα, αριθμητική ικανότητα, κ.ά.

Ας επιστρέψουμε όμως στο παράδειγμα όπου ο ερευνητής προσπαθούσε, βασισμένος στη βαθμολογία που τα άτομα πέτυχαν στην κλίμακα αισιοδοξίας, να προβλέψει τη σωματική τους υγεία. Μήπως θα ήταν καλύτερα ο ερευνητής αυτός να είχε στη διάθεσή του δεδομένα και από άλλες μεταβλητές, όπως η ηλικία των ατόμων, το βάρος τους, το αν και πόσο καπνίζουν, χαρακτηριστικά της προσωπικότητάς τους (π.χ., ο βαθμός της προσήνειας), το άγχος και πολλές άλλες; Μήπως σε μια τέτοια περίπτωση θα μπορούσε να προβλέψει με μεγαλύτερη ακρίβεια το βαθμό της σωματικής υγείας των ατόμων;

Στις περιπτώσεις όπου προσπαθούμε να προβλέψουμε μια μεταβλητή κριτήριο στηριζόμενοι σε περισσότερες από μία προβλεπτικές μεταβλητές, χρησιμοποιούμε την ανάλυση πολλαπλής παλινδρόμησης (multiple regression). Στην ανάλυση πολλαπλής παλινδρόμησης ο κύριος στόχος είναι να υπολογίσουμε τη συνολική προβλεπτική ικανότητα των μεταβλητών που χρησιμοποιούμε. Με άλλα λόγια, να καθορίσουμε το συνολικό ποσοστό της διακύμανσης που ερμηνεύουν οι προβλεπτικές μεταβλητές οι οποίες συμμετέχουν στην εξίσωση παλινδρόμησης.

Μια ερευνήτρια θέλει να μελετήσει το ρόλο που παίζει η ικανότητα έκφρασης και διαχείρισης του συναισθήματος στο πόσο ευτυχισμένο νιώθει ένα άτομο. Για το σκοπό αυτό ζητά από ένα δείγμα φοιτητών να συμπληρώσει μια κλίμακα έκφρασης συναισθημάτων, μια κλίμακα συναισθηματικής νοημοσύνης καθώς και μια κλίμακα μέτρησης της ευτυχίας. Στη συνέχεια, θέλησε να διερευνήσει το βαθμό στον οποίο οι μεταβλητές της συναισθηματικής νοημοσύνης και οι μεταβλητές της έκφρασης του συναισθήματος μπορούν να προβλέψουν το πόσο ευτυχισμένο είναι ένα άτομο. Στο παράδειγμα αυτό, η ερευνήτρια προσπαθεί να προβλέψει μια μεταβλητή κριτήριο (ευτυχία), έχοντας στη διάθεσή της έξι διαφορετικές προβλεπτικές μεταβλητές (αναγνώριση συναισθήματος, χρήση συναισθήματος, έλεγχος συναισθήματος, κατανόηση συναισθήματος, θετική και αρνητική έκφραση συναισθημάτων) , που θεωρεί ότι σχετίζονται με αυτήν. Η κατάλληλη στατιστική ανάλυση για αυτό το ερευνητικό ερώτημα είναι η ανάλυση πολλαπλής παλινδρόμησης. Τα δεδομένα του συγκεκριμένου ερευνητικού παραδείγματος περιέχονται στο αρχείο chapter10\_2.sav (αρχείο δεδομένων SPSS), το οποίο μπορείτε να κατεβάσετε από τον ιστότοπο του βιβλίου μας.

Για να εφαρμόσετε την ανάλυση πολλαπλής παλινδρόμησης στο jamovi, ακολουθήστε τα ίδια βήματα που ακολουθήσατε στην ανάλυση απλής παλινδρόμησης: από τις επιλογές των Αναλύσεων [Analyses], θα κάνετε κλικ στο Regression και από το μενού που θα ανοίξει θα κάνετε κλικ στο Linear Regression (είναι η 2η επιλογή).

Στο πλαίσιο διαλόγου που θα εμφανιστεί (Εικόνα 30α), θα πρέπει αρχικά να μετακινήσετε την εξαρτημένη μεταβλητή (μεταβλητή κριτήριο) "happiness" από το αριστερό πλαίσιο που βρίσκεται στο δεξιό πλαίσιο με τίτλο Dependent Variable [1] και τις προβλεπτικές μεταβλητές "eq\_perc", "eq\_use", "eq\_cntrl", "eq\_under", "emot\_po", και "emot\_ne" στο πλαίσιο με τίτλο Covariates [2].

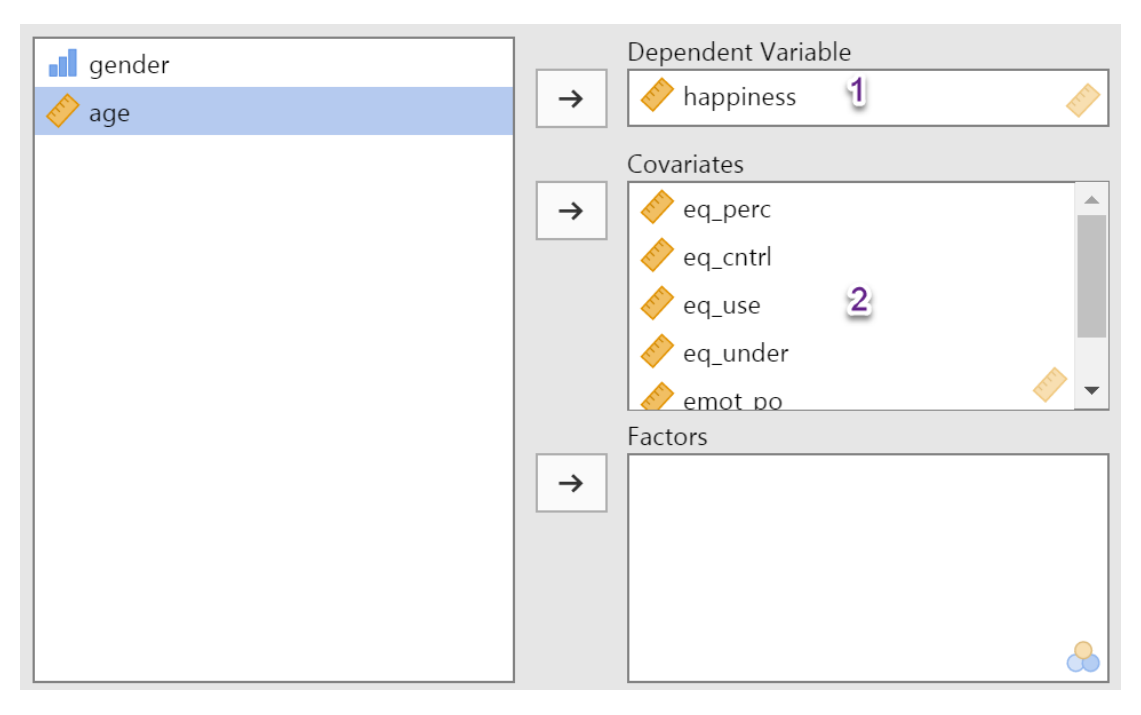

*Εικόνα 30α.* Ο ορισμός των μεταβλητών στο πλαίσιο Linear Regression

Στη συνέχεια (βλ. Εικόνα 30β), θα τσεκάρετε τις επιλογές Collinearity statistics, Q-Q plot of residuals και Residual plots στην ενότητα Assumption Checks [1]. Μέσω των επιλογών αυτών θα κάνουμε τον έλεγχο των προϋποθέσεων που πρέπει να πληρούνται προκειμένου να Αμέσως μετά θα τσεκάρετε και την επιλογή Adjusted R<sup>2</sup> (οι επιλογές R και R<sup>2</sup> είναι ήδη τσεκαρισμένες) στην ενότητα Model Fit [2]. Στην ίδια ενότητα, θα τσεκάρετε και την επιλογή RMSE [3], μέσω της οποίας θα υπολογιστεί η ρίζα του μέσου τετραγωνικού σφάλματος (Root Mean Square Error), όπως και την επιλογή F test [4], μέσω του οποίου θα υπολογιστεί μια Ανάλυση Διακύμανσης που εξετάζει τη μηδενική υπόθεση ότι δεν υπάρχει γραμμική σχέση ανάμεσα στη μεταβλητή κριτήριο και τις προβλεπτικές μεταβλητές. Τέλος, στην ενότητα Model Coefficients θα τσεκάρετε την επιλογή Standardized estimate [5], με την οποία θα υπολογιστούν οι τυποποιημένοι συντελεστές παλινδρόμησης (beta).

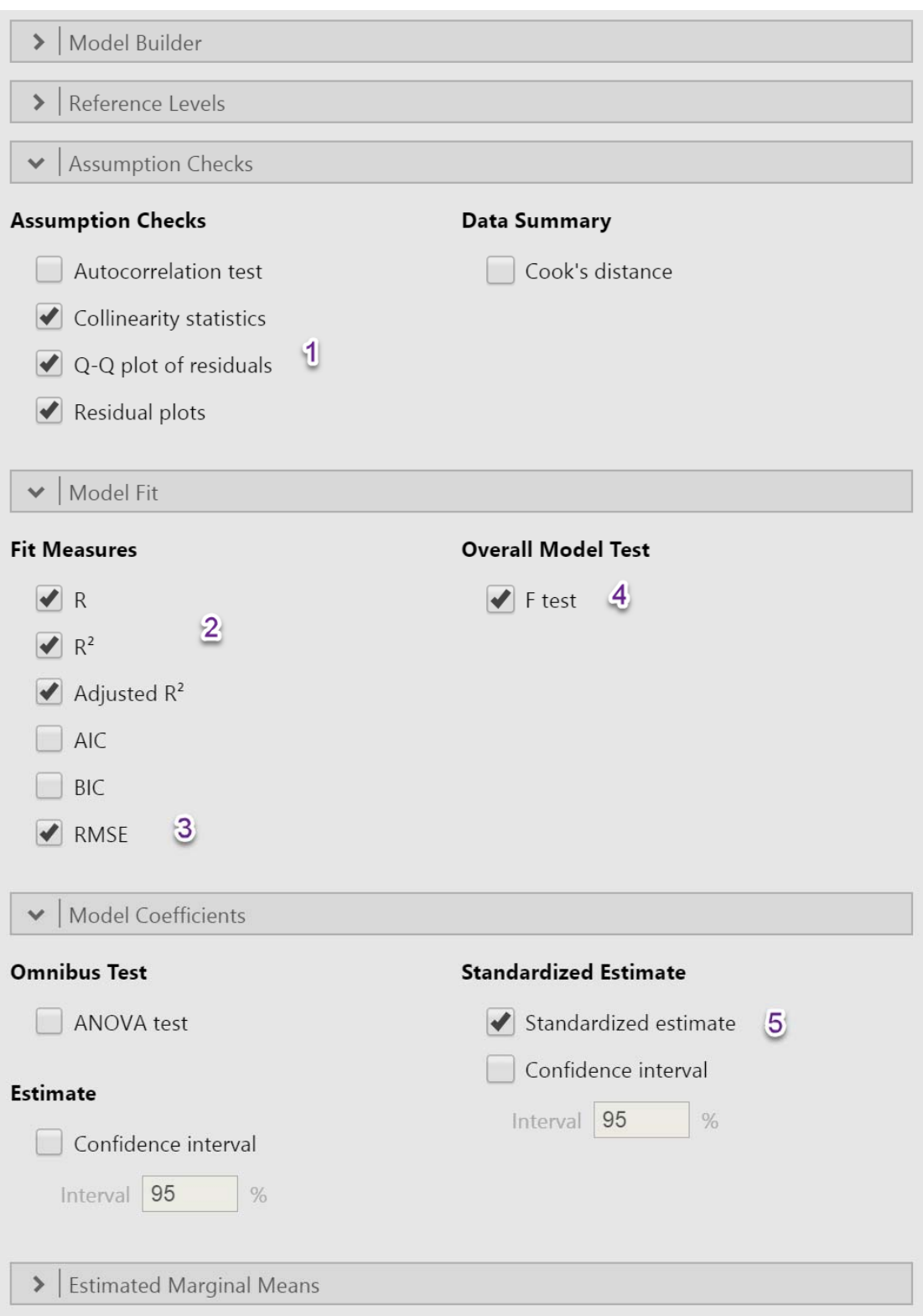

*Εικόνα 30β.* Ο ορισμός των επιλογών στο πλαίσιο Linear Regression

Τα αποτελέσματα της ανάλυσης πολλαπλής παλινδρόμησης παρουσιάζονται στις Εικόνες 31α και 31β. Επειδή τα διαγράμματα που εμφανίζονται στο τέλος της οθόνης αφορούν στον έλεγχο δύο προϋποθέσεων για την εφαρμογή της ανάλυσης, θα ξεκινήσουμε το σχολιασμό μας από αυτά. Μία από τις πιο βασικές προϋποθέσεις είναι αυτή της κανονικότητας των υπολοίπων. Στην Εικόνα 31α

παρουσιάζεται ένα γράφημα Q-Q το οποίο δείχνει τα τυποποιημένα υπόλοιπα που σχεδιάστηκαν ως συνάρτηση των θεωρητικών τους ποσοστημορίων σύμφωνα με το μοντέλο παλινδρόμησης. Επίσης, παρουσιάζεται το διάγραμμα σκεδασμού των τιμών της προβλεπτικής μεταβλητής "eq\_use" σε συνάρτηση με τα υπόλοιπα. Αυτό που θέλουμε στα συγκεκριμένα διαγράμματα είναι μια σχετικά ομοιόμορφη κατανομή των σημείων στο διάγραμμα, χωρίς σαφείς ομαδοποιήσεις ή σχήματα.

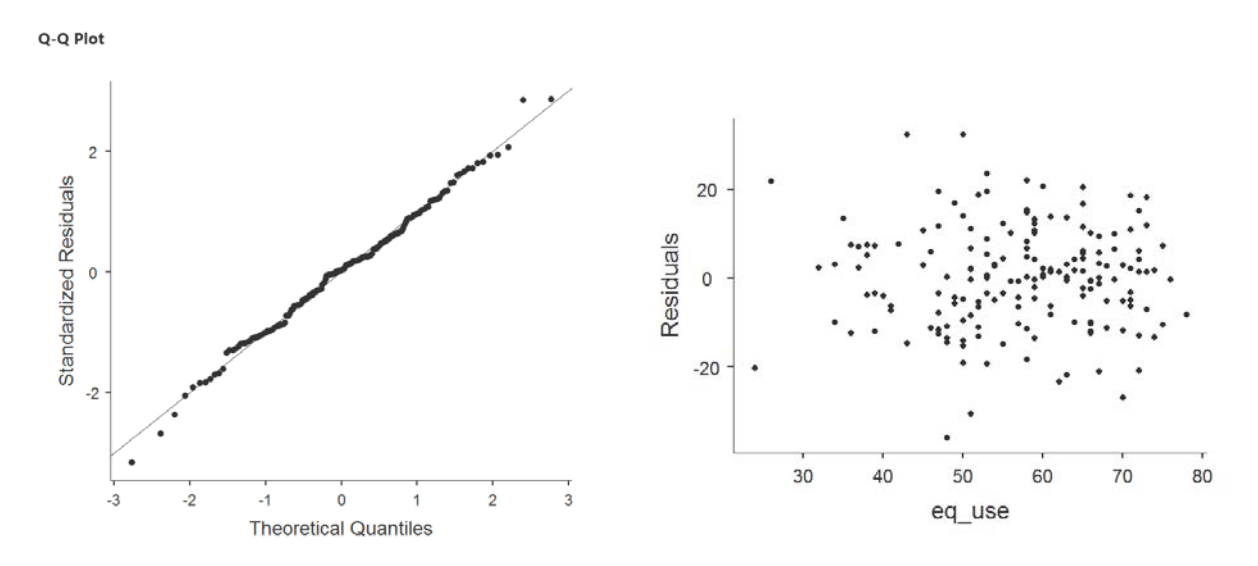

*Εικόνα 31α.* Δύο από τα διαγράμματα στο τέλος των αποτελεσμάτων της εφαρμογής του κριτηρίου

Ο πρώτος πίνακας που δημιουργήθηκε από το jamovi (bl. Εικόνα 31β) περιλαμβάνει τις ίδιες πληροφορίες με τον αντίστοιχο πίνακα της ανάλυσης απλής παλινδρόμησης. Από την ανάγνωση του συγκεκριμένου πίνακα μπορούμε να καταλήξουμε στην πρώτη σημαντική διαπίστωση για το προβλεπτικό μας μοντέλο: Ότι οι έξι προβλεπτικές μεταβλητές ερμηνεύουν συνολικά το 59% της συνολικής διακύμανσης της μεταβλητής κριτήριο (R<sup>2</sup> = 0,59). Ο προσαρμοσμένος στο μέγεθος του δείγματος συντελεστής προσδιορισμού (Adjusted R<sup>2</sup>) είναι πολύ κοντά στην τιμή του R<sup>2</sup> (0,58). Επίσης, ο πίνακας περιλαμβάνει και το αποτέλεσμα της ανάλυσης διακύμανσης που πραγματοποιήθηκε για το σύνολο των προβλεπτικών μεταβλητών που εισήχθησαν στο μοντέλο. Εφόσον, το αποτέλεσμά της είναι στατιστικώς σημαντικό, συμπεραίνουμε ότι το μοντέλο είναι αξιόπιστο.

Από τα δεδομένα που παρουσιάζονται στο δεύτερο πίνακα, διαπιστώνουμε ότι ο συντελεστής α είναι 59,17 (Intercept), ενώ οι συντελεστές b1, b2, b3, b4, b5 και b6 είναι 0,34, -0,10, 0,59, 0,04, 1,02 και -0,72 αντίστοιχα. Ενδιαφέρον επίσης παρουσιάζει η στήλη με τους τυποποιημένους συντελεστές παλινδρόμησης (Stand. Estimate), οι οποίοι μας ενημερώνουν τόσο για την κατεύθυνση όσο και για τη σπουδαιότητα της κάθε προβλεπτικής μεταβλητής. Από στατιστικής πλευράς, η συγκεκριμένη τιμή μας ενημερώνει για την αλλαγή που θα επέλθει στη μεταβλητή κριτήριο (σε μονάδες τυπικής απόκλισης) όταν αυξηθεί ή μειωθεί (εάν είναι αρνητική η τιμή) κατά μια τυπική απόκλιση η προβλεπτική μεταβλητή. Μάλιστα, επειδή αυτοί οι συντελεστές είναι τυποποιημένοι, έχουν δηλαδή μετατραπεί σε zτιμές και κατά συνέπεια έχουν όλοι τον ίδιο μέσο όρο (0) και την ίδια τυπική απόκλιση (1), μπορούν να συγκριθούν άμεσα μεταξύ τους. Κάτι που δεν ισχύει για τους συντελεστές b, οι οποίοι δεν μπορούν να συγκριθούν μεταξύ τους επειδή έχουν μετρηθεί σε διαφορετικό μετρικό σύστημα. Συνεπώς, όσο πιο υψηλή είναι η τιμή σε αυτόν το δείκτη (ανεξαρτήτως του προσήμου) τόσο σημαντικότερο ρόλο παίζει η προβλεπτική μεταβλητή στην ερμηνεία της μεταβλητής κριτηρίου. Από την αντίστοιχη στήλη του πίνακα των αποτελεσμάτων διαπιστώνουμε ότι η πιο σημαντική προβλεπτική μεταβλητή είναι η eq\_use (0,37).

Το αποτέλεσμα αυτό στατιστικά ερμηνεύεται ως εξής: όταν αλλάζει κατά μία τυπική απόκλιση η τιμή της μεταβλητής eq\_use, η τιμή της μεταβλητής happiness αλλάζει κατά 0,37 μονάδες τυπικής απόκλισης. Μάλιστα, επειδή ο τυποποιημένος συντελεστής παλινδρόμησης είναι θετικός, η αλλαγή αυτή θα είναι προς τη θετική κατεύθυνση (υψηλότερη βαθμολογία).

Η επόμενη πιο σημαντική προβλεπτική μεταβλητή είναι η emot\_po (0,32), στη συνέχεια ακολουθεί η μεταβλητή emot\_ne (-0,26), η οποία έχει αρνητικό πρόσημο, και τέλος ακολουθεί η μεταβλητή eq\_perc (0,15). Όπως παρατηρούμε, μόνο αυτοί οι τέσσερις τυποποιημένοι συντελεστές παλινδρόμησης είναι στατιστικώς σημαντικοί (στήλη p του πίνακα).

# **Linear Regression**

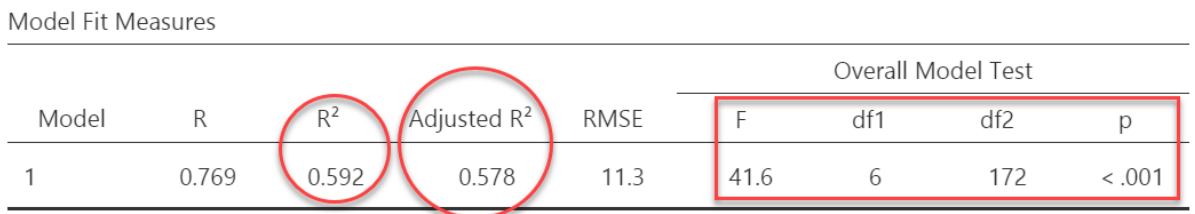

#### Model Coefficients

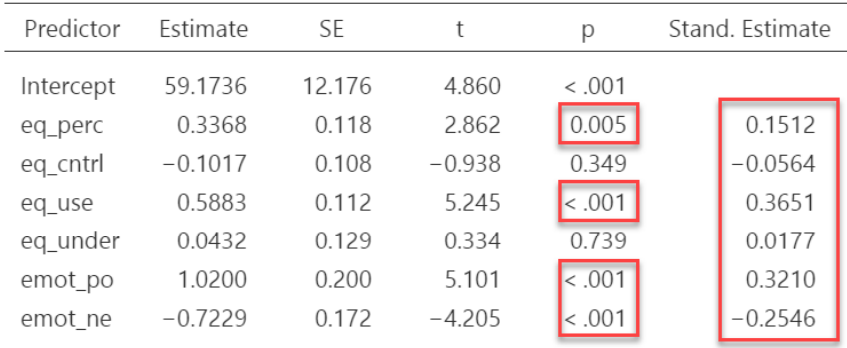

## **Assumption Checks**

**Collinearity Statistics** 

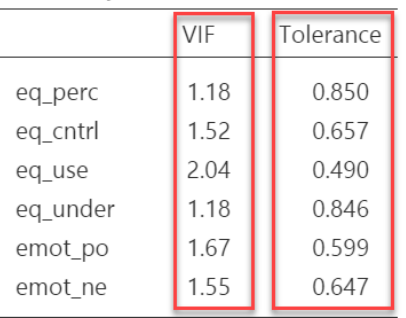

*Εικόνα 31β.* Το πρώτο μέρος των αποτελεσμάτων της εφαρμογής του κριτηρίου

Στο τρίτο πινακάκι παρουσιάζονται οι διαγνωστικοί δείκτες [Collinearity Statistics] που υπολογίστηκαν για τον έλεγχο του φαινομένου της πολυσυγγραμικότητας. Στο πλαίσιο αυτού του ελέγχου, το jamovi υπολογίζει δύο διαφορετικούς δείκτες: τον παράγοντα πληθωριστικής διασποράς (Variance Inflation Factor –VIF) και τον δείκτη ανοχής (Tolerance). Για να μην υπάρχει το φαινόμενο της πολυσυγγραμικότητας στο μοντέλο, θα πρέπει ο παράγοντας πληθωριστικής διασποράς (VIF) να είναι μικρότερος από 10, ενώ ο δείκτης ανοχής να είναι μεγαλύτερος από 0,1. Όπως παρατηρούμε, καμία προβλεπτική μεταβλητή δεν εμπίπτει στα κριτήρια που στοιχειοθετούν την εμφάνιση του φαινομένου της πολυσυγγραμικότητας.